<span id="page-0-0"></span>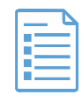

## Table des matières

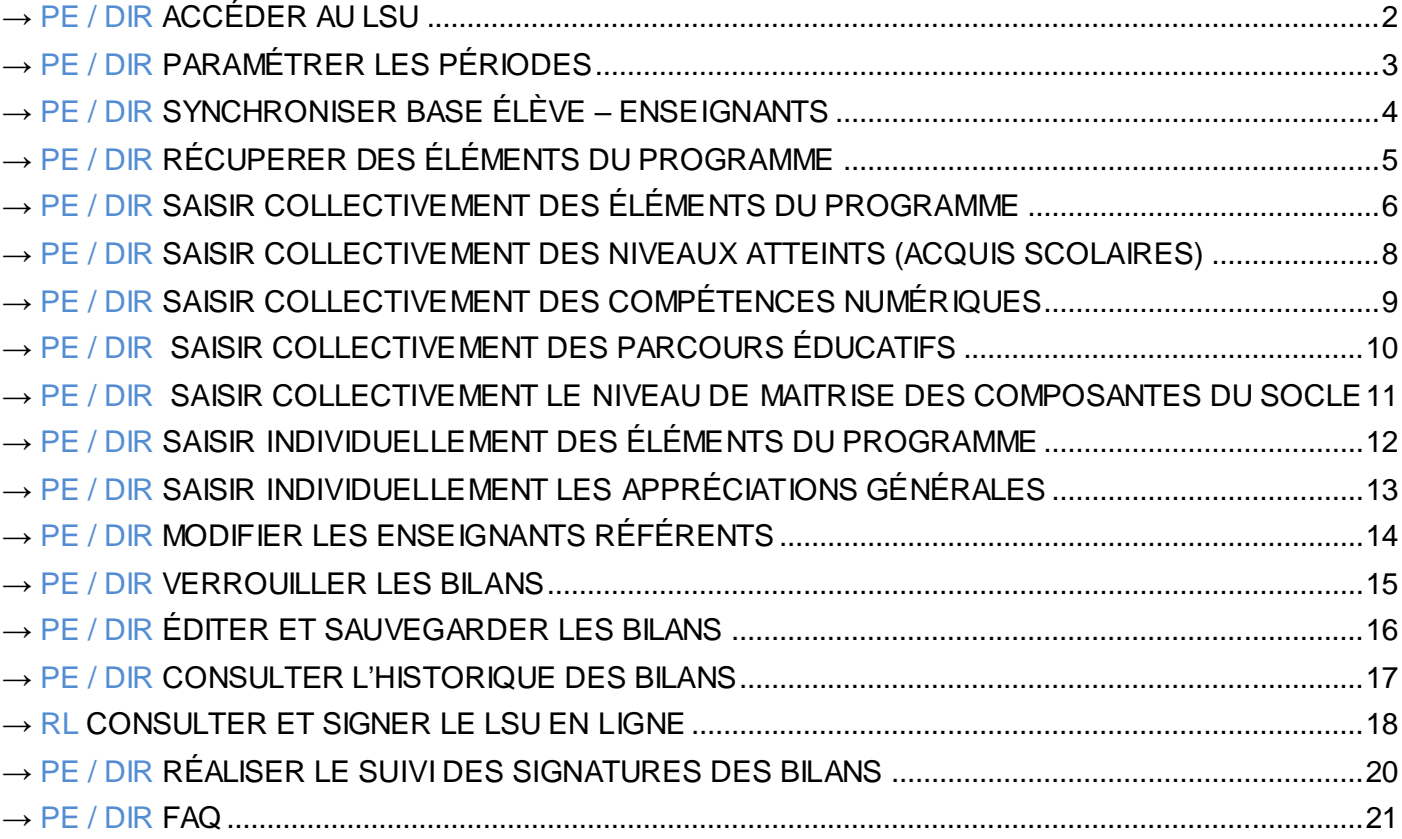

Légende : PE : professeur des écoles DIR : directeur d'école RL : responsables légaux

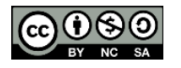

<span id="page-1-0"></span>→ **PE** / DIR ACCÉDER AU LSU

### **ÉTAPE 1 :** SE CONNECTER À PARTAGE AVEC LA CLÉ OTP POUR LES DIRECTEURS D'ECOLE OU L'IDENTIFIANT ET LE MOT DE PASSE ACADÉMIQUES POUR LES ENSEIGNANTS. SE RENDRE SUR LE PORTAIL ACADEMIQUE [ARENA](https://portail.ac-nancy-metz.fr/).

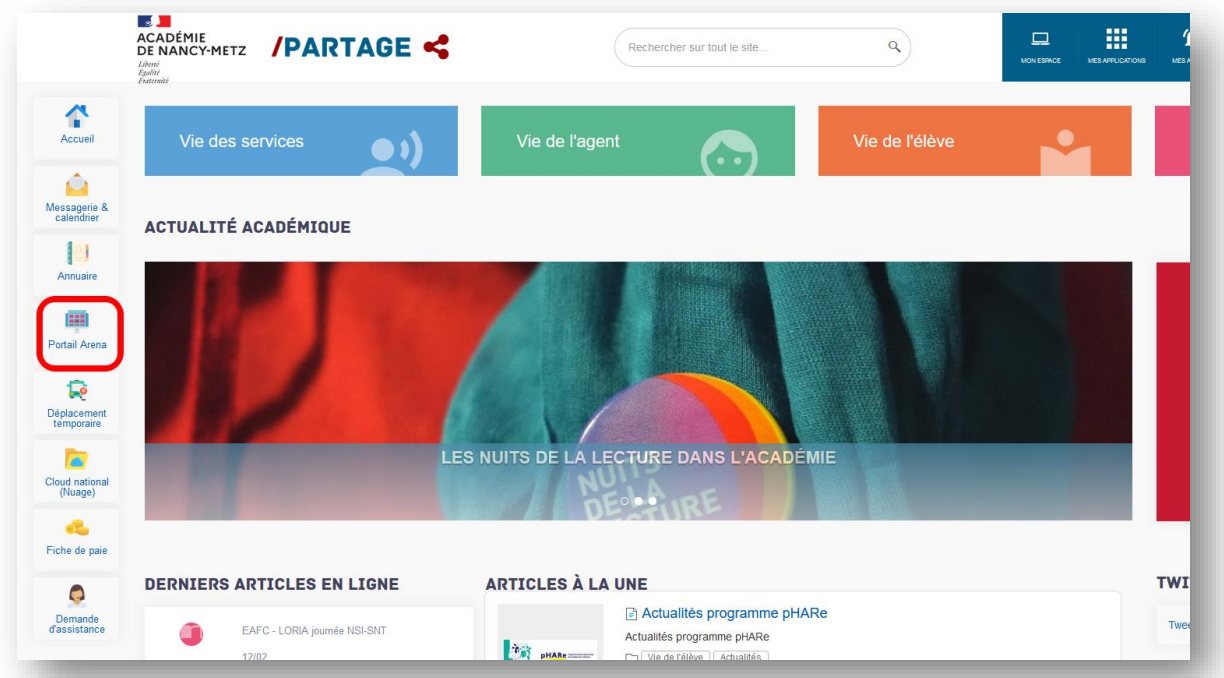

### **ÉTAPE 2 :** SE CONNECTER À LA SCOLARITÉ DU 1ER DEGRÉ PUIS CLIQUER SUR « ACCÈS AU LIVRET SCOLAIRE UNIQUE ».

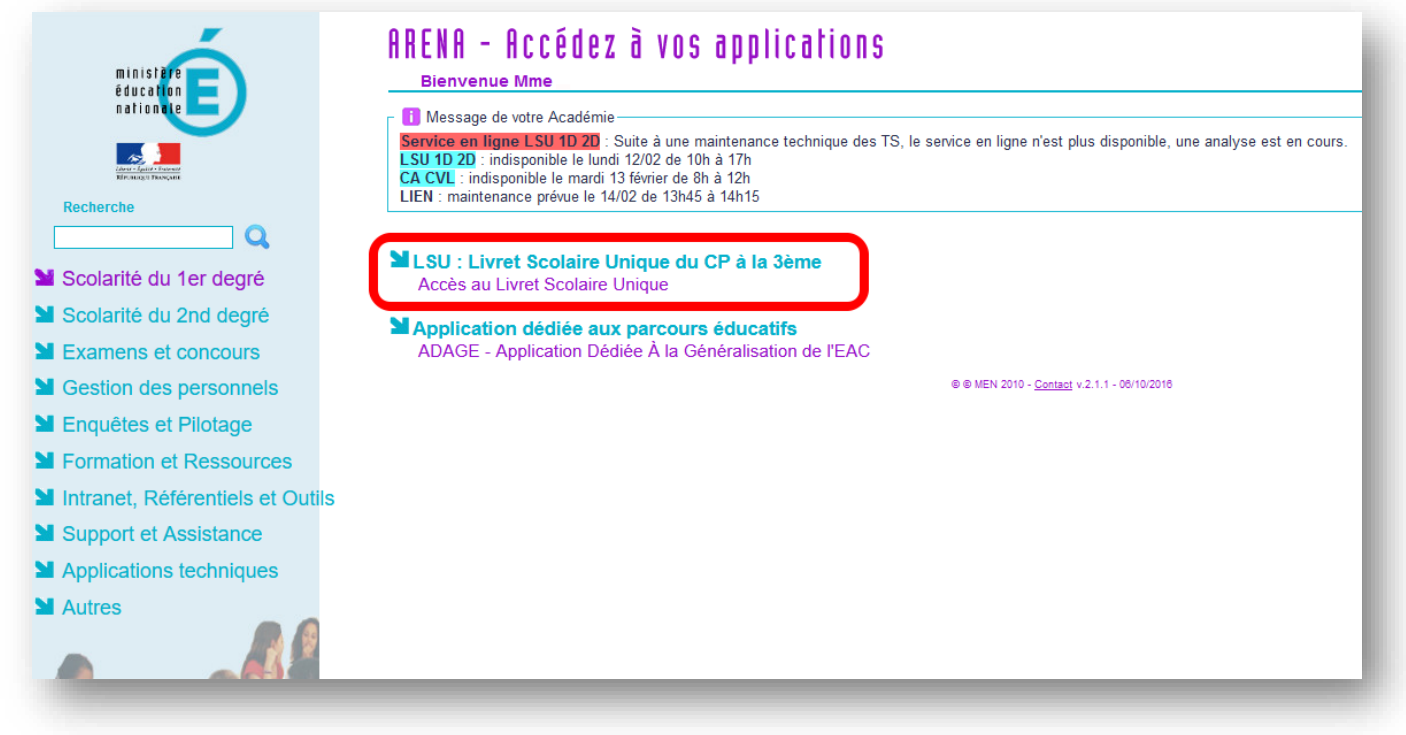

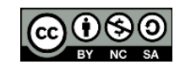

Équipe des Formateurs aux Usages du Numérique 57

<span id="page-2-0"></span>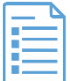

### **Ce paramétrage doit être effectué par le directeur d'école, en concertation avec l'équipe pédagogique. Il doit être obligatoirement réalisé afin que les enseignants puissent accéder à l'ensemble des bilans.**

### **ÉTAPE 1 :** SE CONNECTER AU MENU PARAMÉTRAGE DES PÉRIODES.

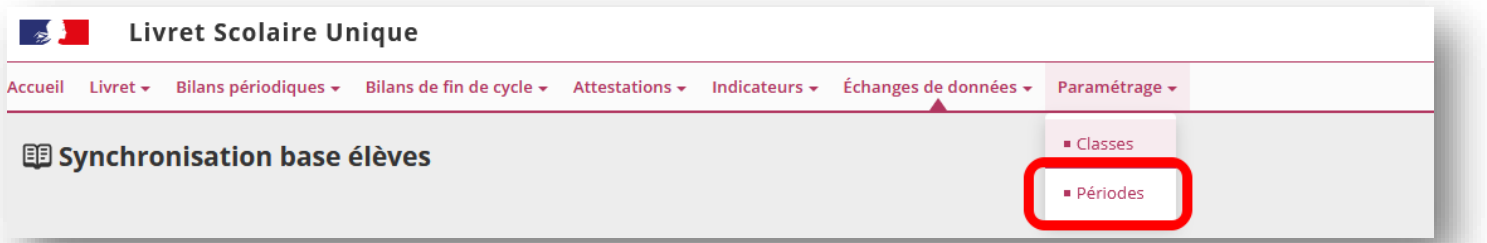

### **ÉTAPE 2 :** CHOISIR UNE DES DEUX PÉRIODICITÉS PRÉDÉFINIES (SEMESTRE OU TRIMESTRE) PUIS CLIQUER SUR « MODIFIER ».

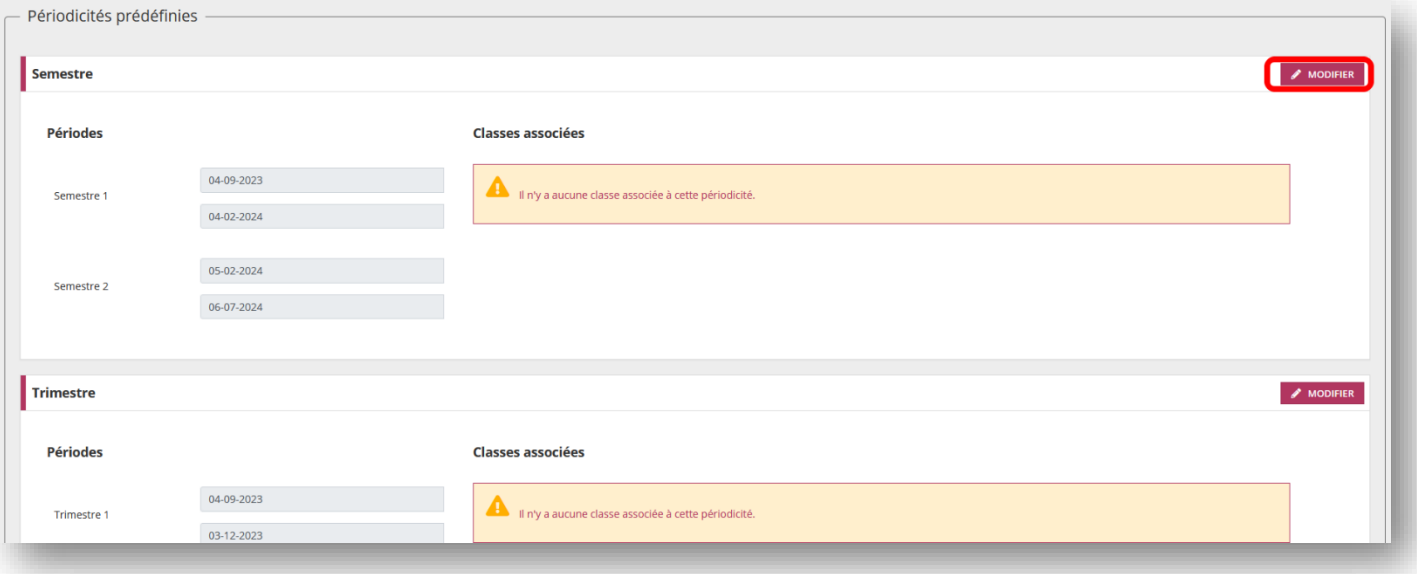

### **ÉTAPE 3 :** SÉLECTIONNER LES CLASSES ET ENREGISTRER LES CHOIX.

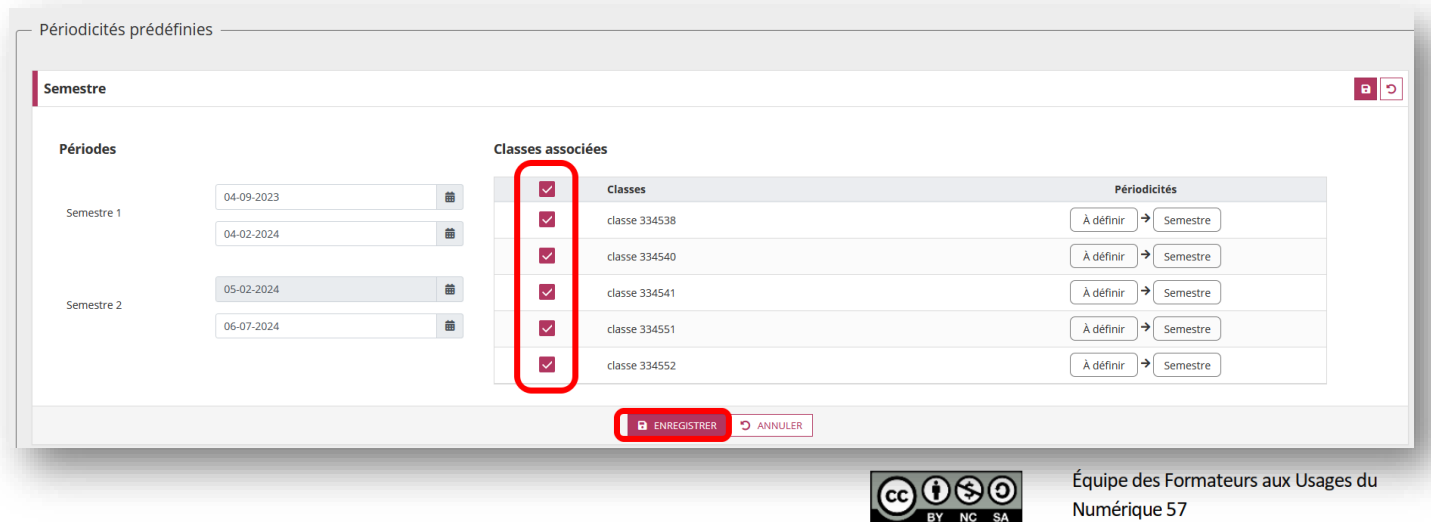

<span id="page-3-0"></span>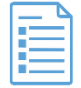

### **L'importation des données mises à jour s'effectue automatiquement depuis ONDE. Elles concernent les données administratives de l'établissement, les libellés de classes, les données administratives des élèves ainsi que les noms des enseignants.**

### **ÉTAPE 1 :** CLIQUER SUR « ÉCHANGES DE DONNÉES » PUIS SUR « SYNCHRONISATION DES ÉLÈVES ».

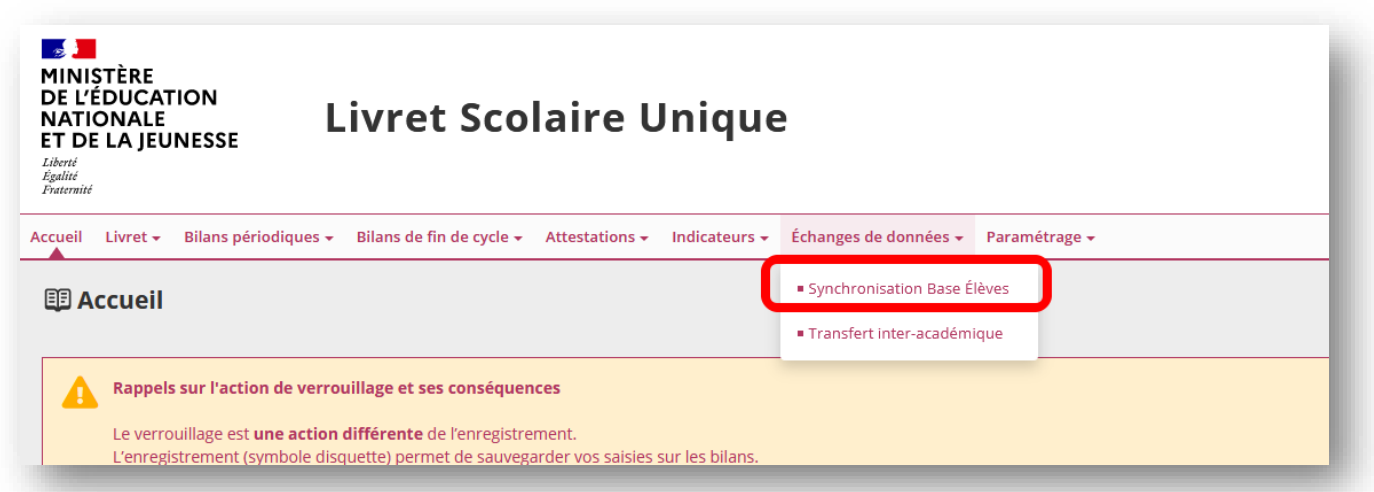

### **ÉTAPE 2 :** SÉLECTIONNER LES CLASSES ET CLIQUER SUR LE BOUTON « SYNCHRONISER ».

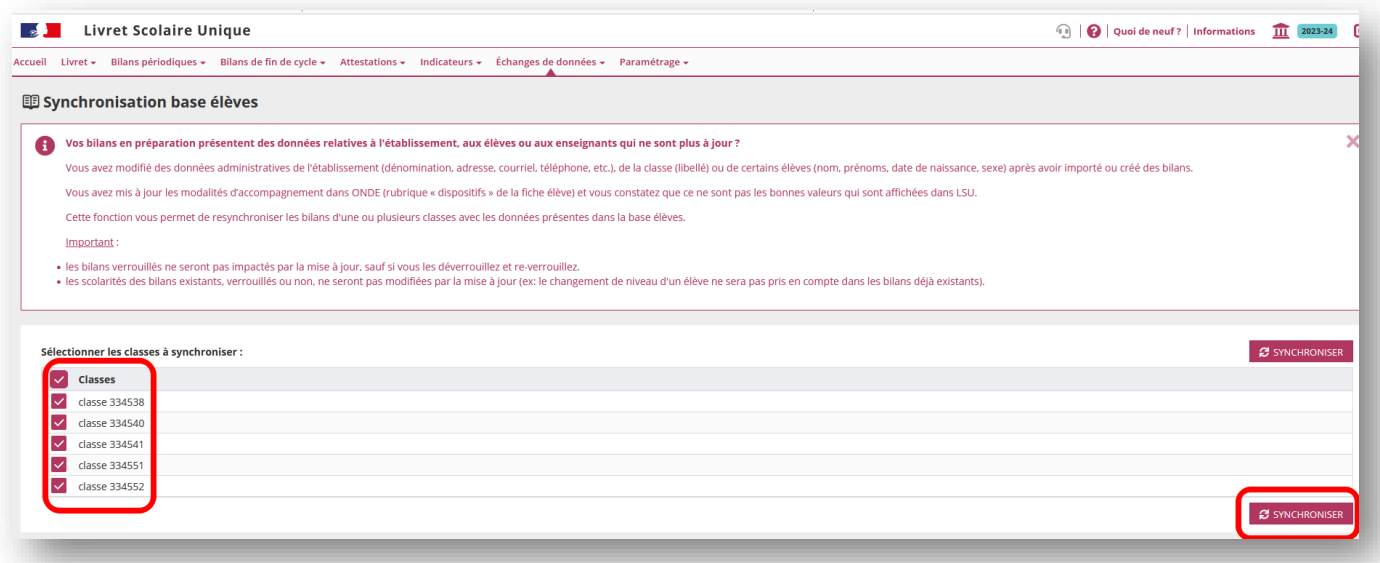

**ÉTAPE 3 :** REVENIR AU MENU PRINCIPAL EN CLIQUANT SUR « RETOUR ».

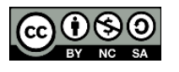

#### <span id="page-4-0"></span>**La fonctionnalité de récupération des éléments du programmes est proposée uniquement s'il existe, sur l'année précédente, une saisie des éléments du programme pour au moins une classe entière.**

### **ÉTAPE 1 :** DANS L'ONGLET « BILANS PÉRIODIQUES » CHOISIR « RÉCUPÉRATION DES ÉLÉMENTS DU PROGRAMMES ».

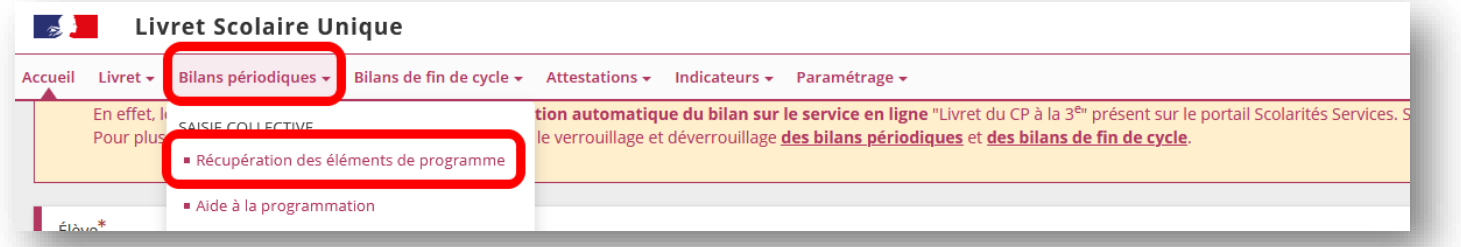

### **ÉTAPE 2 :** SÉLECTIONNER LA CLASSE CIBLE (CLASSE SUR LAQUELLE VONT ÊTRE RECOPIÉS LES ÉLÉMENTS DU PROGRAMME) PUIS PASSER A L'ÉTAPE SUIVANTE.

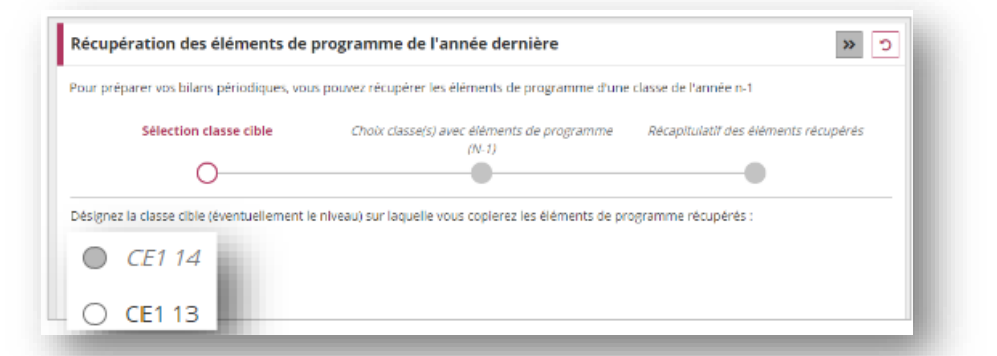

**La récupération vers les classes n'est possible que si tous les bilans sont déverrouillés.**

**ÉTAPE 3 :** CHOISIR LA CLASSE AVEC LES ÉLÉMENTS DE PROGRAMME A RÉCUPÉRER.

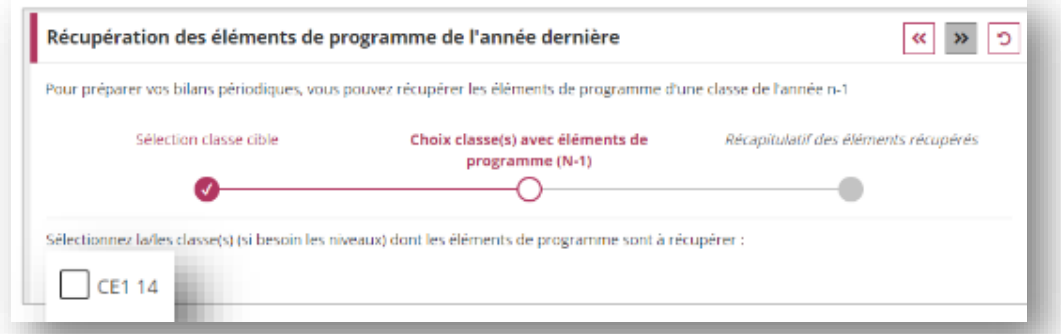

### **ÉTAPE 4 :** CONSULTER LE RÉCAPITULATIF DES ÉLÉMENTS RÉCUPÉRÉS, DÉCOCHER CEUX NON SOUHAITÉS PUIS ENREGISTRER.

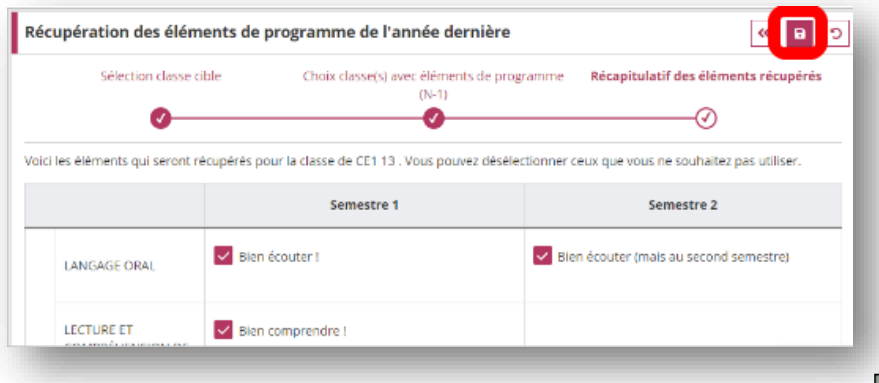

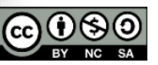

#### <span id="page-5-0"></span>**Le principede la saisie collective est que les élémentssaisiss'insèrent dansle livret dechaque élève.**

**ÉTAPE 1 :** DANS L'ONGLET « BILANS PÉRIODIQUES » CHOISIR UNE SAISIE COLLECTIVE DES « ÉLÉMENTS DU PROGRAMME ».

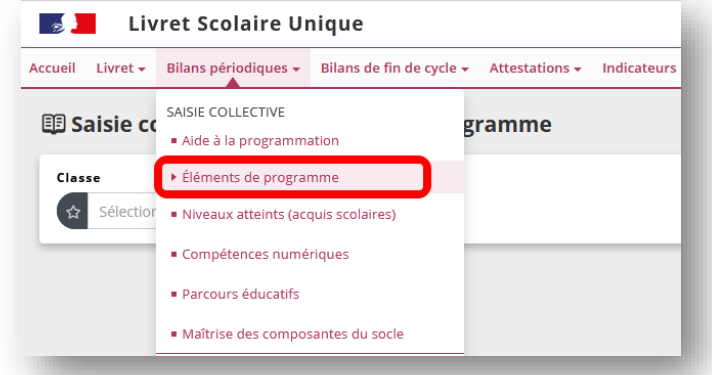

**ÉTAPE 2 :** SÉLECTIONNER LA CLASSE, LA PÉRIODE, PUIS LA DISCIPLINE. CHOISIR ENSUITE D'AJOUTER DES ÉLÉMENTS DU PROGRAMME POUR LA CLASSE ENTIÈRE OU POUR UN GROUPE D'ÉLÈVES.

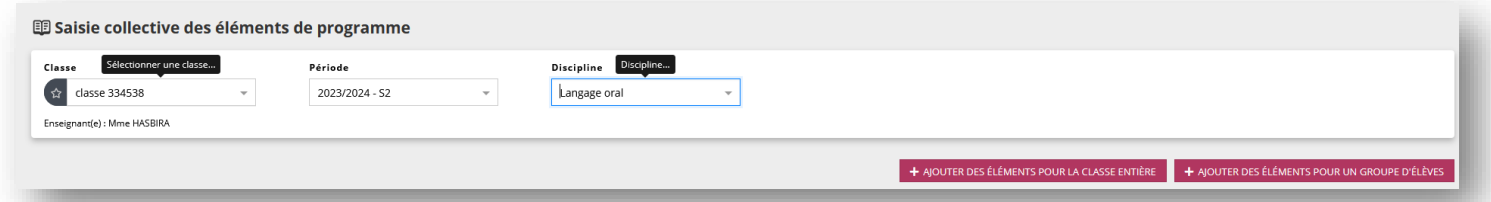

### **ÉTAPE 3 :** CLIQUER SUR « SÉLECTION DES ÉLEVES » POUR ÉVENTUELLEMENT EN AJOUTER OU EN RETIRER.

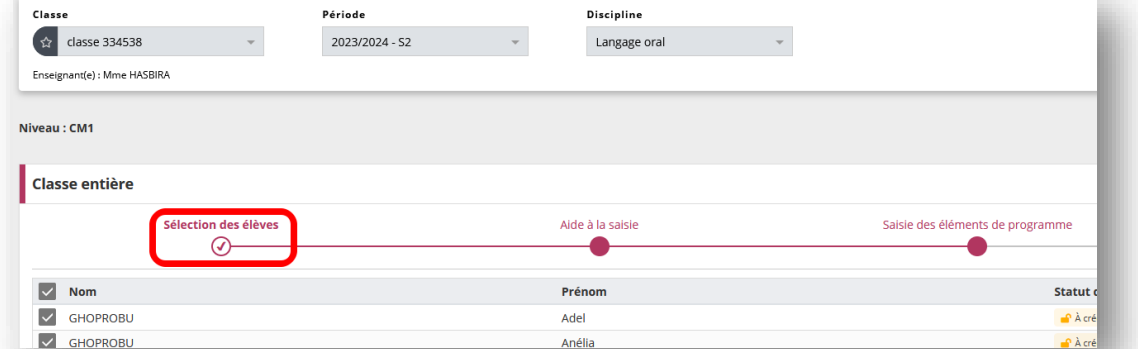

### **ÉTAPE 4 :** CLIQUER SUR « AIDE À LA SAISIE » PUIS TOUT DÉPLIER PUIS AJOUTER LES COMPÉTENCES SOUHAITÉES.

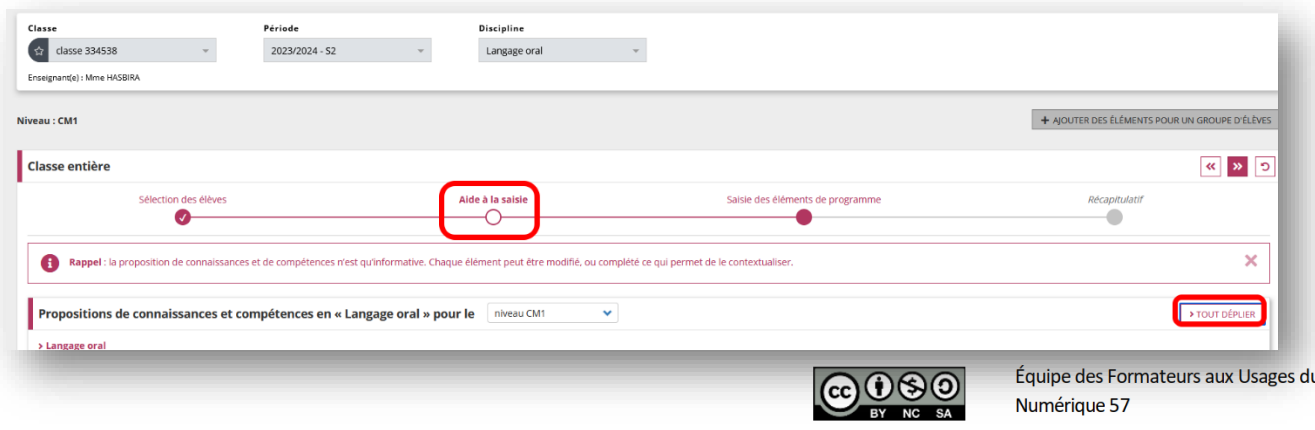

### **ÉTAPE 5 :** IL EST POSSIBLE DE SAISIR SES PROPRES ÉLÉMENTS.

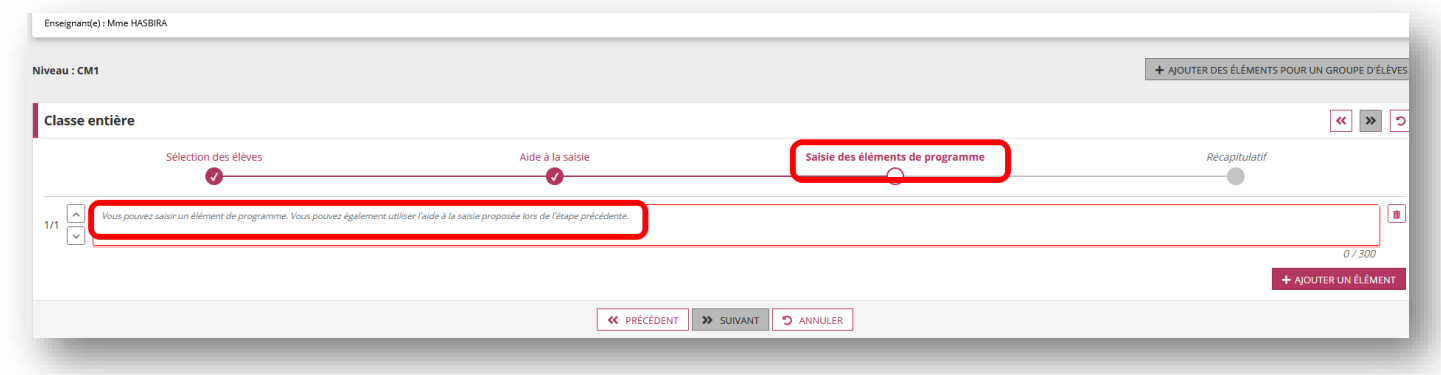

### **ÉTAPE 6 :** CONSULTER LE RÉCAPITULATIF PUIS SAUVEGARDER LA SAISIE.

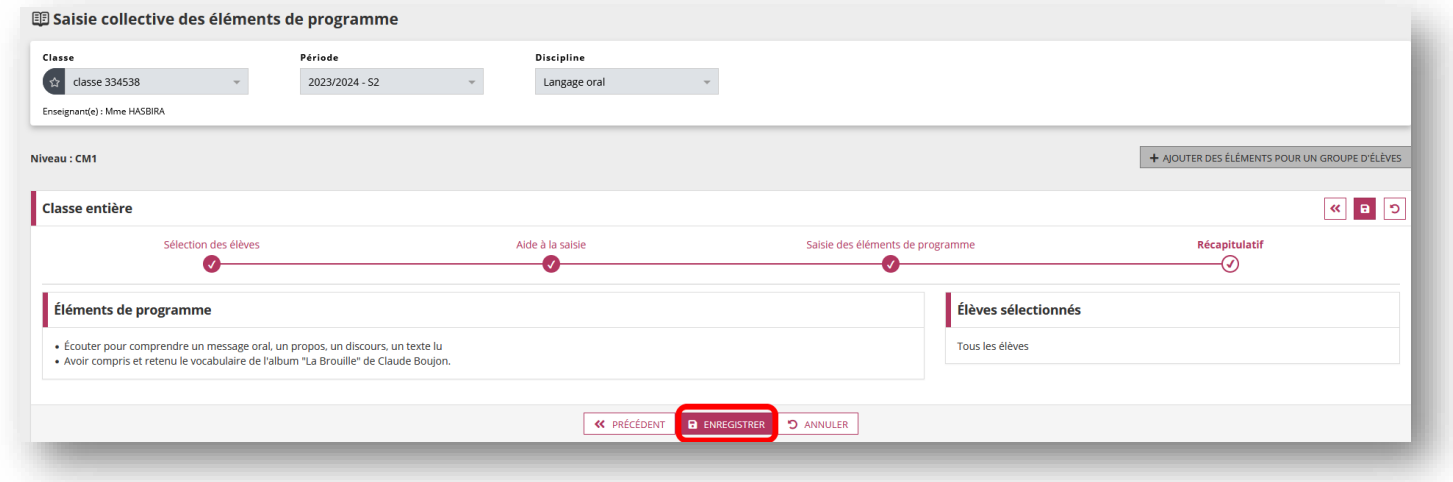

**Tous ces éléments sont insérés dans les livrets des élèves sélectionnés. Il est possible de les modifier par la suite en « saisie individuelle ».**

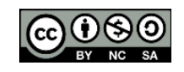

<span id="page-7-0"></span>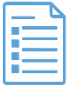

### **ÉTAPE 1 :** DANS L'ONGLET « BILANS PÉRIODIQUES » CHOISIR « NIVEAUX ATTEINTS (ACQUIS SCOLAIRES) ».

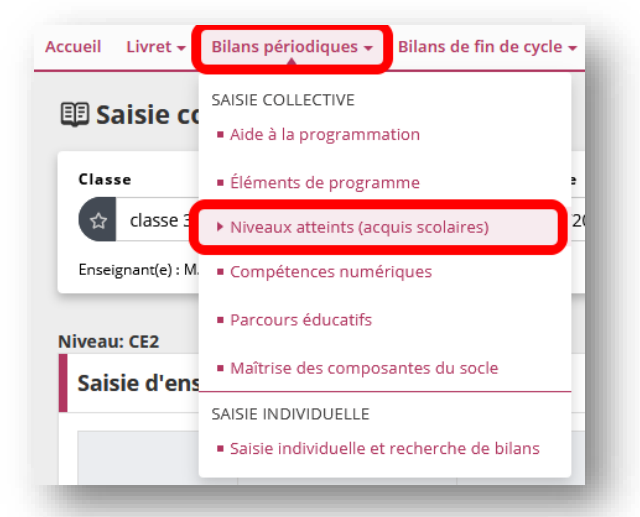

### **ÉTAPE 2 :** SÉLECTIONNER LA CLASSE, LA PÉRIODE, PUIS LA DISCIPLINE. LA LISTE DES ÉLÈVES APPARAIT AINSI QUE LA LISTE DES ÉLÉMENTS DU PROGRAMME TRAVAILLÉS CORRESPONDANT À LA DISCIPLINE. CLIQUER SUR « MODIFIER ».

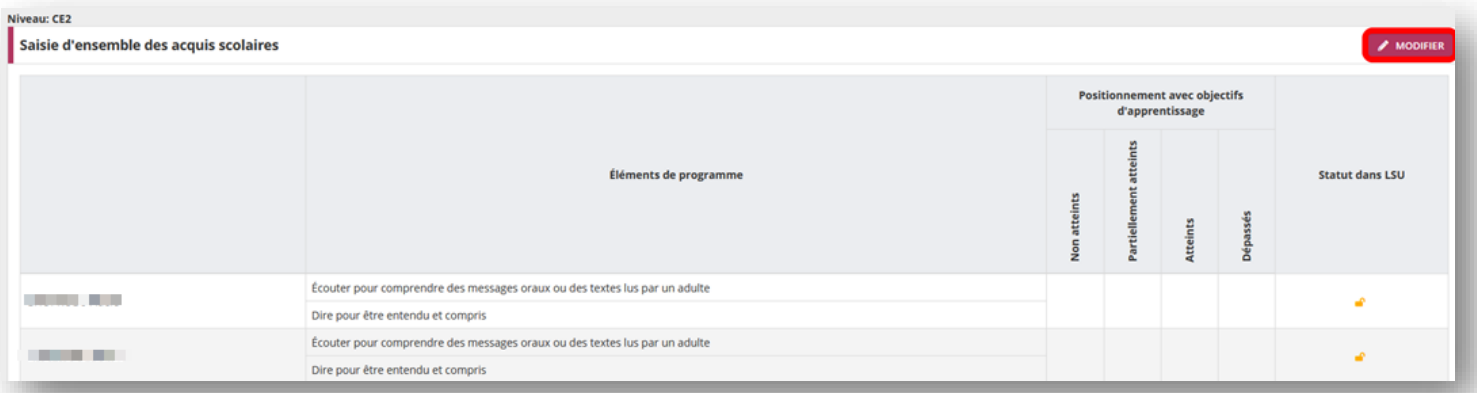

### **ÉTAPE 3 :** COCHER LES POSITIONNEMENTS DES OBJECTIFS D'APPRENTISSAGE APPROPRIÉS PUIS ENREGISTER LA SAISIE.

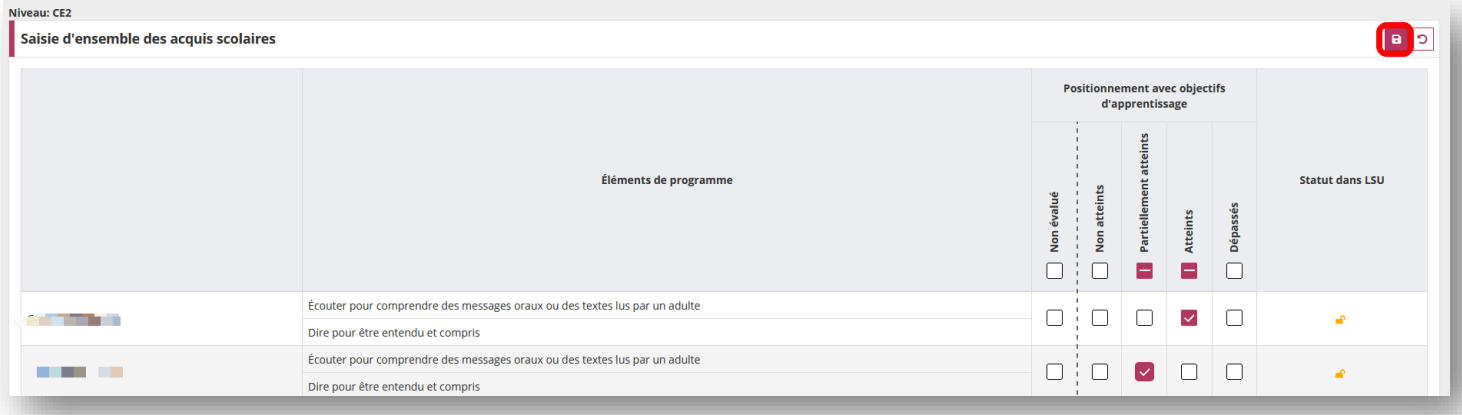

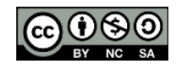

<span id="page-8-0"></span>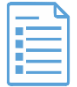

### **La sélection s'effectue parmi les 16 compétences des 5 domaines du [Cadre de Référence des Compétences](https://eduscol.education.fr/document/20395/download)  [Numériques.](https://eduscol.education.fr/document/20395/download)**

### **ÉTAPE 1 :** DANS L'ONGLET « BILANS PÉRIODIQUES » CHOISIR UNE SAISIE COLLECTIVE DES « COMPÉTENCES NUMÉRIQUES ».

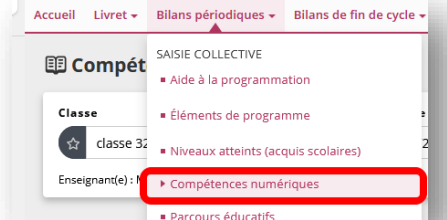

### **ÉTAPE 2 :** TROIS PARTIES DIFFÉRENTES PEUVENT ÊTRE COMPLÉTÉES :

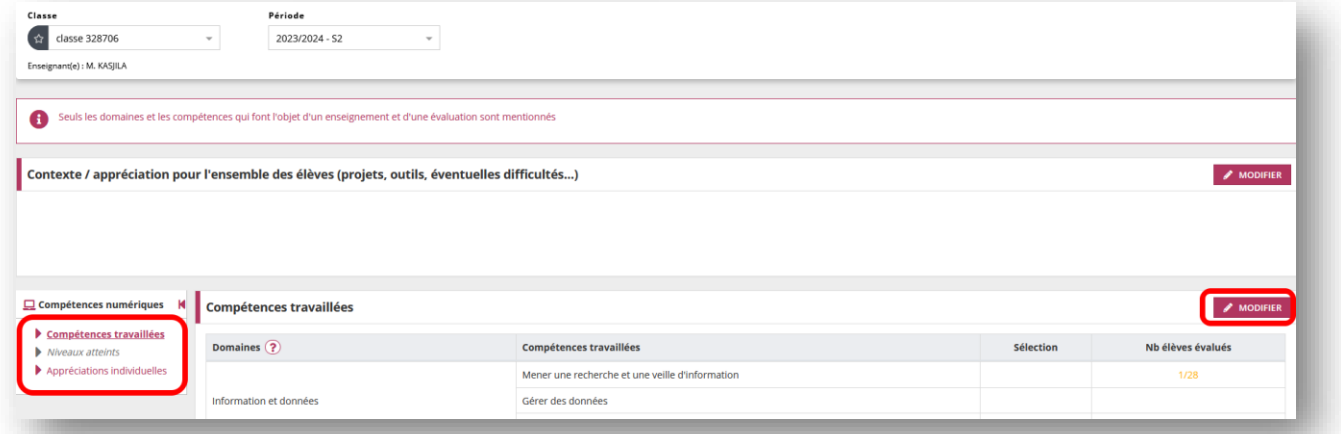

# ❖ LES COMPÉTENCES TRAVAILLÉES (CLIQUER SUR « MODIFIER » POUR SÉLECTIONNER CELLES SOUHAITÉES)

### ❖ LES NIVEAUX ATTEINTS (COCHER LES NIVEAUX DANS LES DIFFÉRENTES COMPÉTENCES SÉLECTIONNÉES)

#### Novice Niveau L'individu est capable de réaliser des actions élémentaires associées aux situations les plus courantes. Il peut appliquer une procédure simple en étant guidé, et en ayant parfois recours  $\overline{1}$ à l'aide d'un tiers. Niveau L'individu est capable de réaliser des actions élémentaires associées aux situations les plus courantes. Il peut appliquer seul une procédure simple tant que ne survient pas de difficulté.  $\overline{a}$ Il cherche des solutions avec d'autres lorsqu'il est confronté à des imprévus. Il peut répondre ponctuellement à une demande d'aide. Indépendant Niveau L'individu est capable de réaliser des actions simples dans la plupart des situations courantes.  $\overline{3}$ Il peut élaborer de façon autonome une procédure pour accomplir une de ces actions.

Aide : Niveaux de maîtrise des compétences numériques - Grille d'évaluation

### ❖ LES APPRÉCIATIONS POUR L'ENSEMBLE DES ÉLÈVES (CONTEXTE, PROJETS, OUTILS, ÉVENTUELLES DIFFICULTÉS…) ET/OU LES APPRÉCIATIONS INDIVIDUELLES.

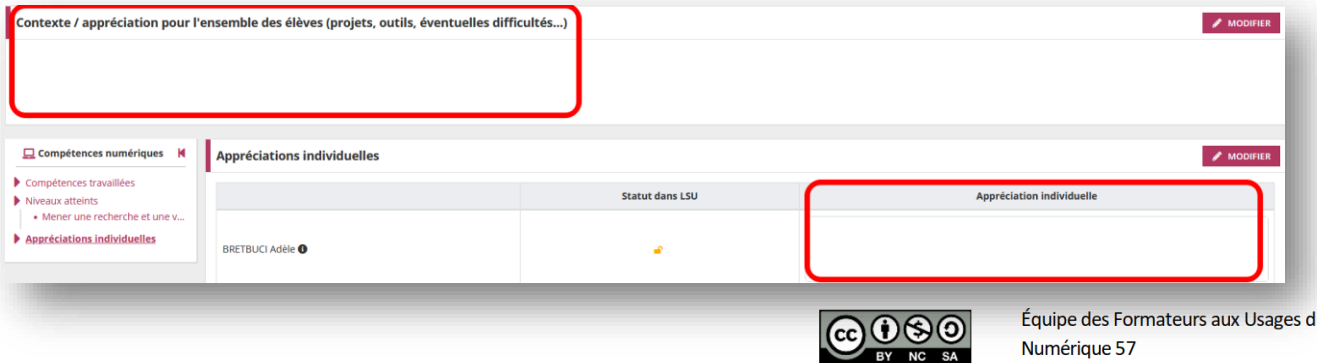

#### <span id="page-9-0"></span>**ÉTAPE 1 :** DANS L'ONGLET « BILANS PÉRIODIQUES » CHOISIR UNE SAISIE COLLECTIVE DES « PARCOURS ÉDUCATIFS ».

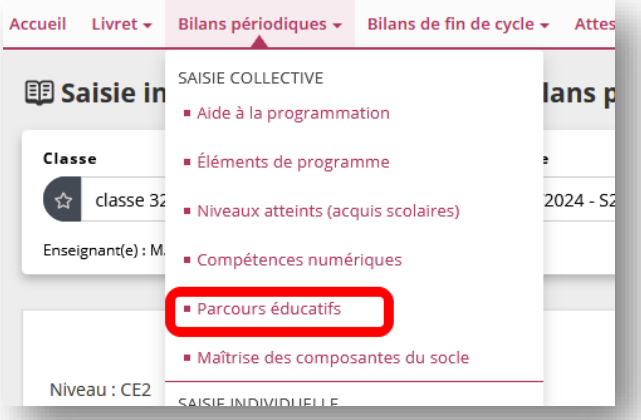

**ÉTAPE 2 :** CLIQUER SUR « MODIFIER » POUR SAISIR LES PARCOURS CITOYENS, LES PARCOURS D'ÉDUCATION ARTISTIQUE ET CULTURELLE AINSI QUE LES PARCOURS ÉDUCATIFS DE SANTÉ.

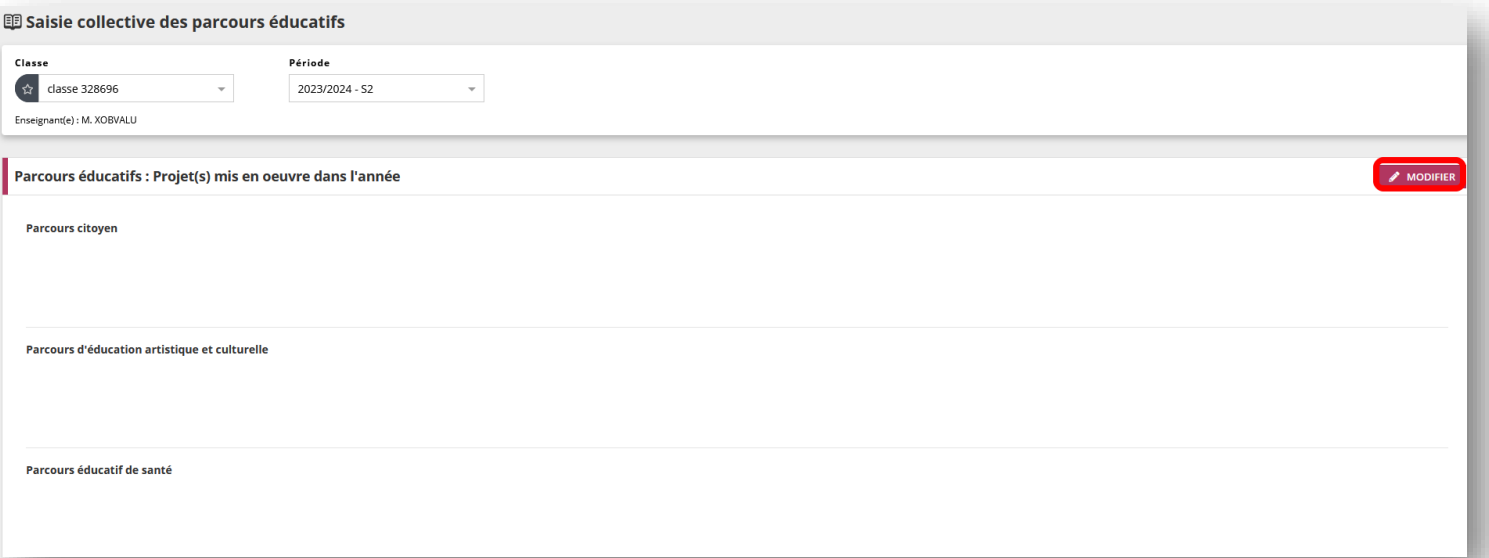

### **ÉTAPE 3 :** SAUVEGARDER LA SAISIE.

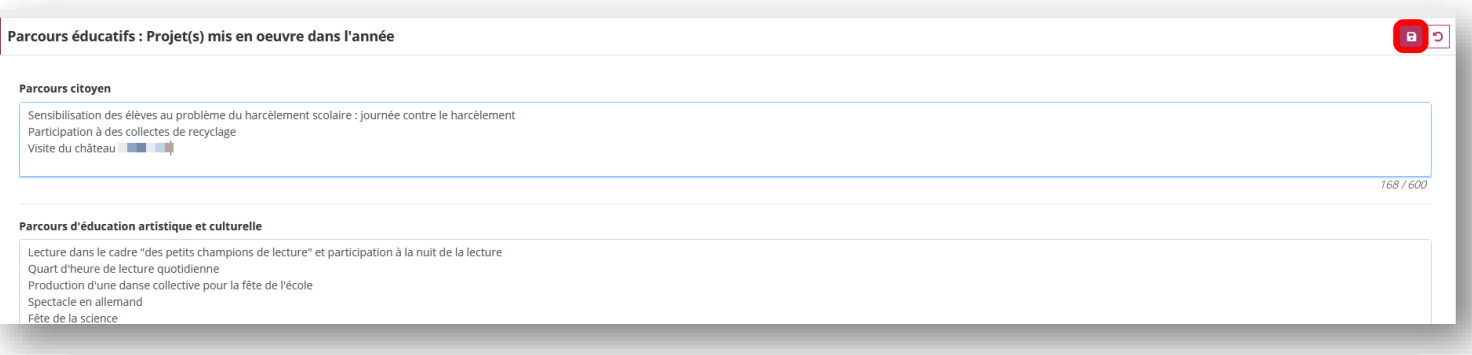

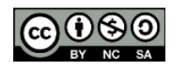

Équipe des Formateurs aux Usages du Numérique 57

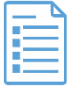

<span id="page-10-0"></span>**DES COMPOSANTES DU SOCLE**

**Le socle peut être complété en cours de cycle et doit obligatoirement être renseigné en fin de cycle (CE2 et sixième).**

**La sélection s'effectue parmi les 5 domaines de formation d[u Socle commun de connaissances, de compétences](https://eduscol.education.fr/139/le-socle-commun-de-connaissances-de-competences-et-de-culture)  [et de culture](https://eduscol.education.fr/139/le-socle-commun-de-connaissances-de-competences-et-de-culture).**

**ÉTAPE 1 :** DANS L'ONGLET « BILANS PÉRIODIQUES » CHOISIR UNE SAISIE COLLECTIVE DE « MAÎTRISE DES COMPOSANTES DU SOCLE ».

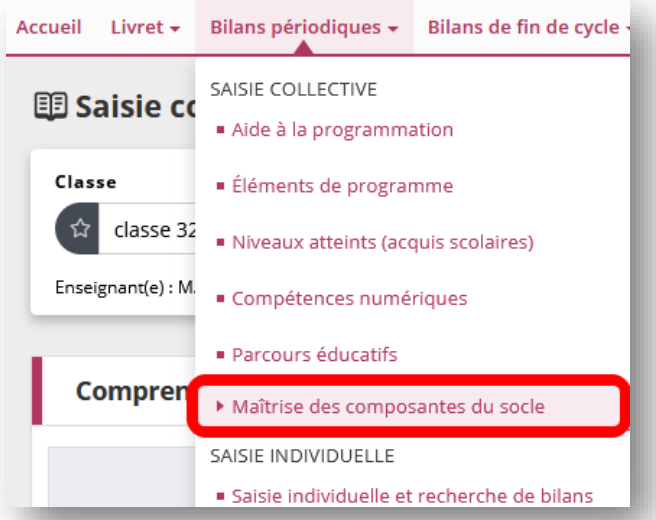

**ÉTAPE 2 :** SÉLECTIONNER UNE COMPOSANTE PUIS CLIQUER SUR « MODIFIER » POUR COCHER LES NIVEAUX DE MAÎTRISE APPROPRIÉS.

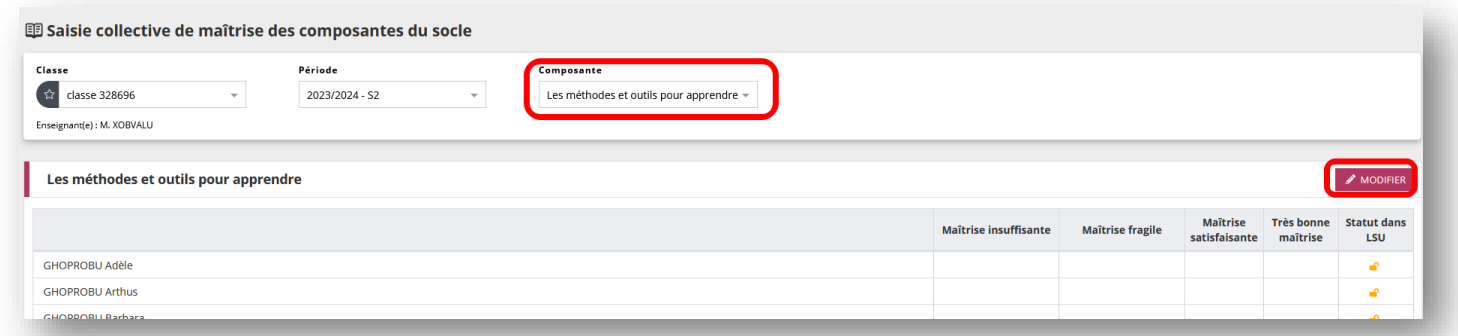

### **ÉTAPE 3 :** ENREGISTER LA SAISIE. PROCÉDER DE FAÇON IDENTIQUE POUR LES AUTRES COMPOSANTES.

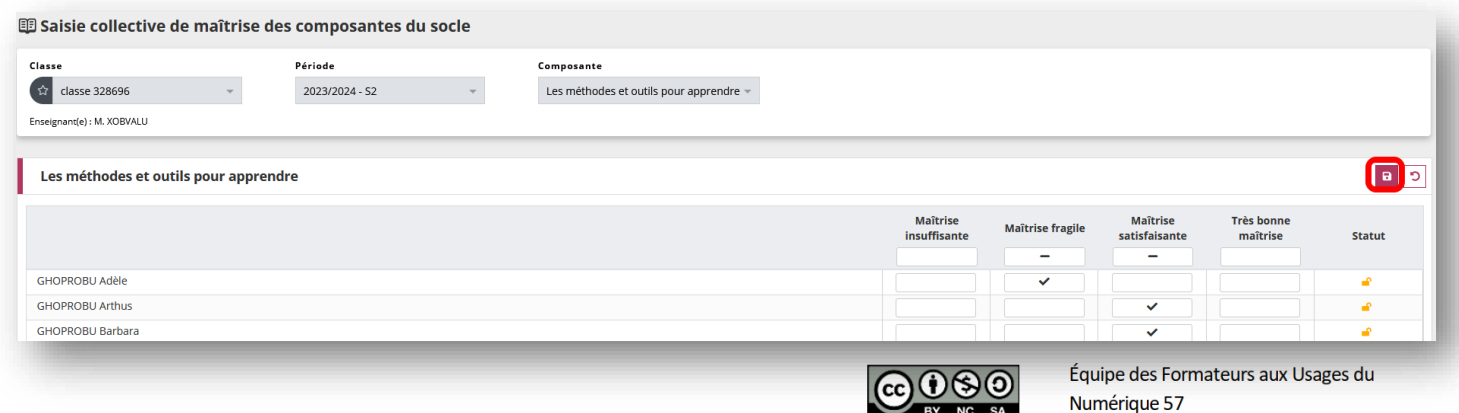

<span id="page-11-0"></span>**Le principede la saisie individuelle est que les élémentssaisiss'insèrent de manière individuelle dansle livret de l'élève sélectionné.**

**ÉTAPE 1 :** DANS L'ONGLET « BILANS PÉRIODIQUES » CHOISIR « SAISIE INDIVIDUELLE ET RECHERCHE DE BILAN ».

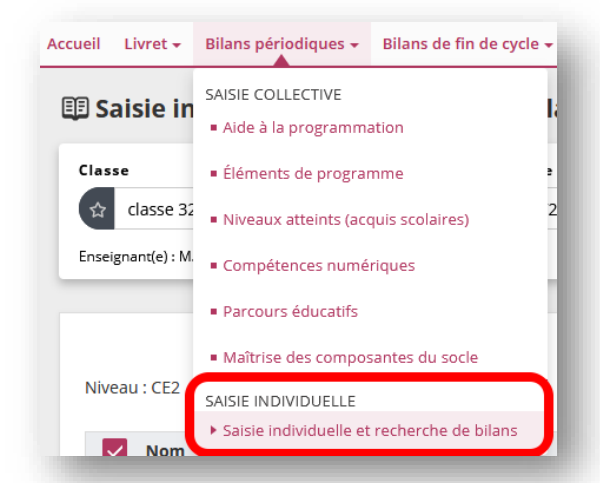

### **ÉTAPE 2 :** SÉLECTIONNER LA CLASSE, LA PÉRIODE PUIS UN ÉLÈVE. CLIQUER SUR L'ŒIL POUR OBTENIR SON BILAN.

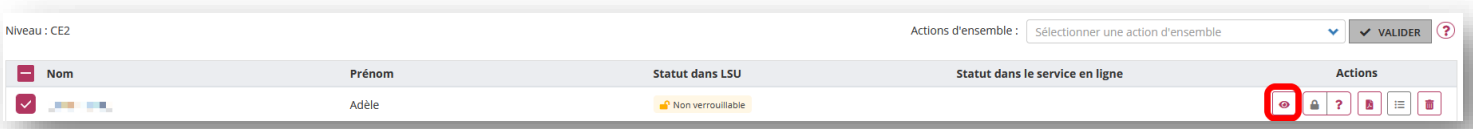

**ÉTAPE 3 :** CLIQUER SUR « MODIFIER » (ICÔNE CRAYON) POUR COMPLÉTER LE BILAN DE L'ÉLÈVE. ON PEUT AGIR SUR TROIS PARTIES DIFFÉRENTES :

- ❖ LES ÉLÉMENTS DU PROGRAMME TRAVAILLÉS DURANT LA PÉRIODE (CLIQUER SUR LE CRAYON)
- ❖ LES POSITIONNEMENTS DES OBJECTIFS D'APPRENTISSAGE (COCHER LES CASES APPROPRIÉES)
- ❖ LES COMMENTAIRES SUR LES ACQUIS ET DIFFICULTÉS ÉVENTUELLES (SAISIR DU TEXTE).

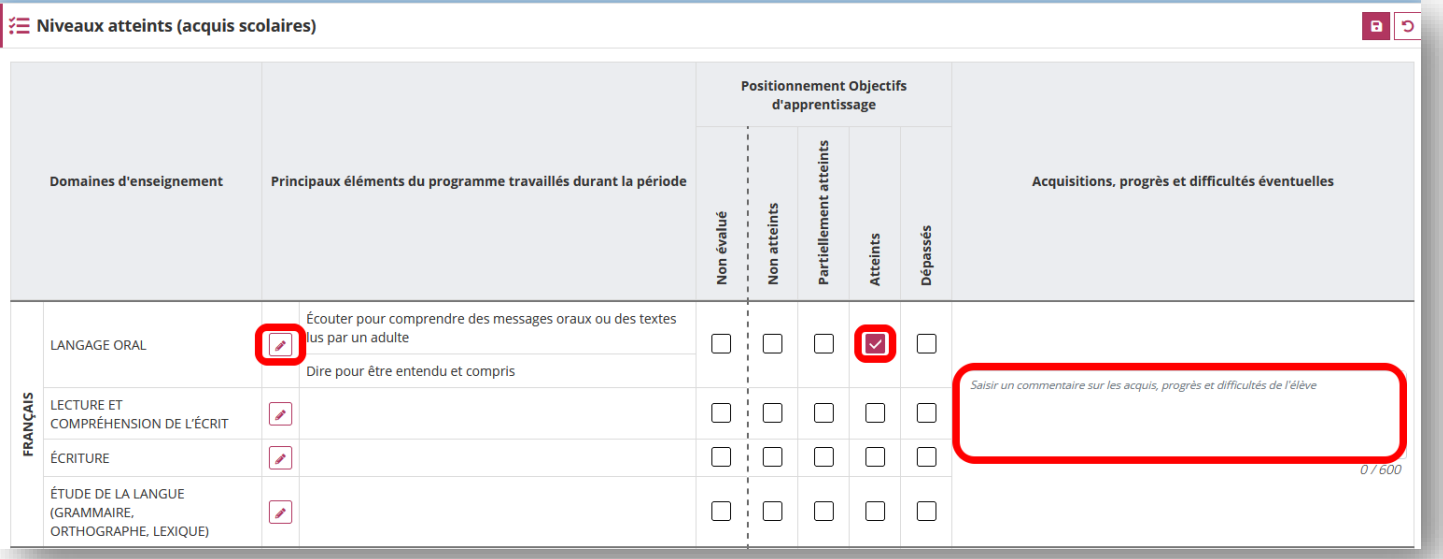

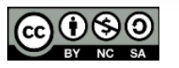

### <span id="page-12-0"></span>**Seules doivent être saisies les informations pertinentes au regard du contexte. Elles ne doivent pas comporter d'appréciations subjectives, ni faire apparaître, directement ou indirectement, les origines raciales, les opinions politiques, philosophiques ou religieuses, les appartenances syndicales, ou les mœurs de la personne concernée.**

**ÉTAPE 1 :** DANS L'ONGLET « BILANS PÉRIODIQUES » CHOISIR « SAISIE INDIVIDUELLE ET RECHERCHE DE BILAN ».

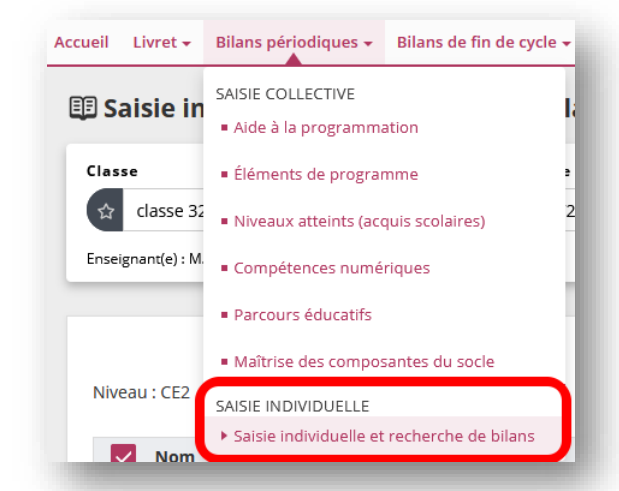

### **ÉTAPE 2 :** SÉLECTIONNER LA CLASSE, LA PÉRIODE PUIS UN ÉLÈVE. CLIQUER SUR L'ŒIL POUR OBTENIR SON BILAN.

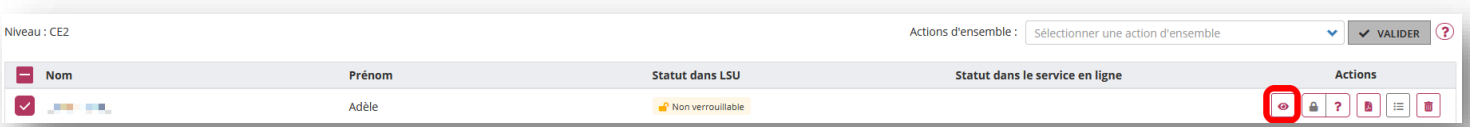

**ÉTAPE 3 :** SE RENDRE À LA PARTIE « APPRÉCIATION GÉNÉRALE SUR LA PROGRESSION DE L'ÉLÈVE » PUIS CLIQUER SUR « MODIFIER ». NE PAS OUBLIER D'ENREGISTRER APRÈS LA SAISIE DU TEXTE.

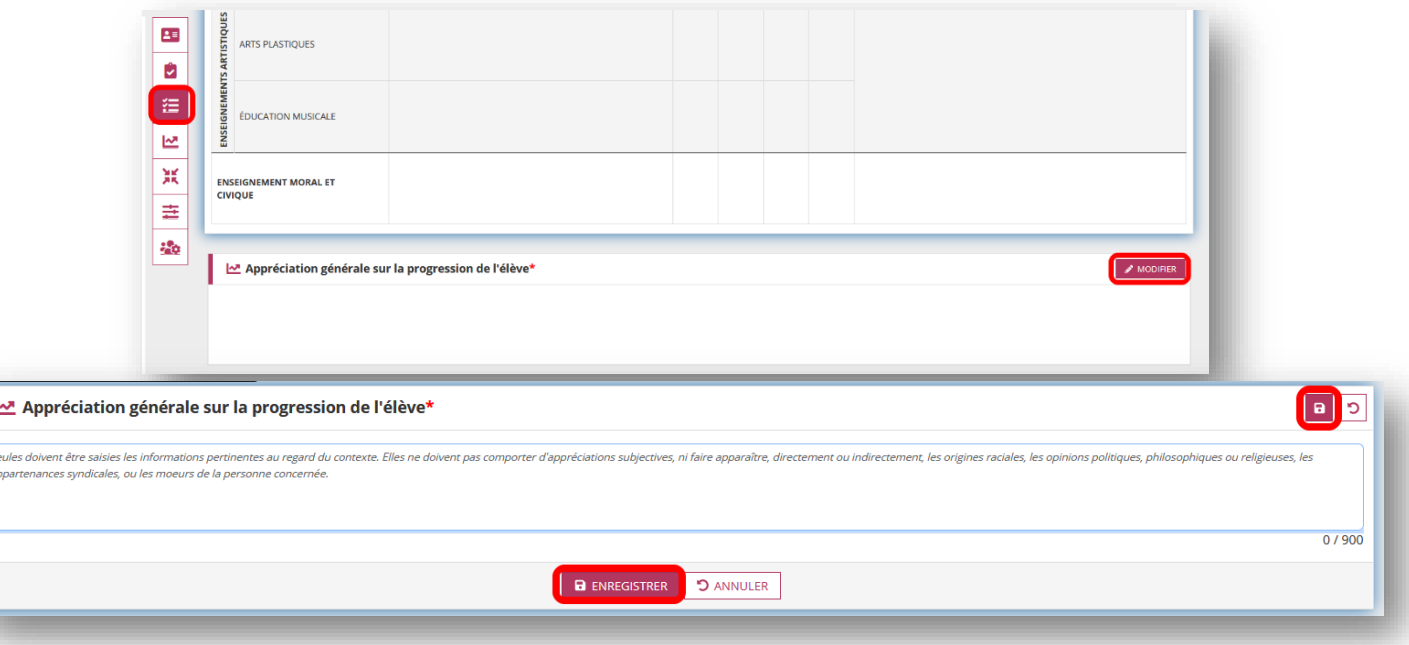

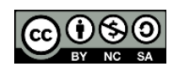

### <span id="page-13-0"></span>**Seuls les enseignants inscrits dans ONDE par le directeur peuvent accéder au LSU.**

**ÉTAPE 1 :** DANS L'ONGLET « BILANS PÉRIODIQUES » CHOISIR « SAISIE INDIVIDUELLE ET RECHERCHE DE BILAN ».

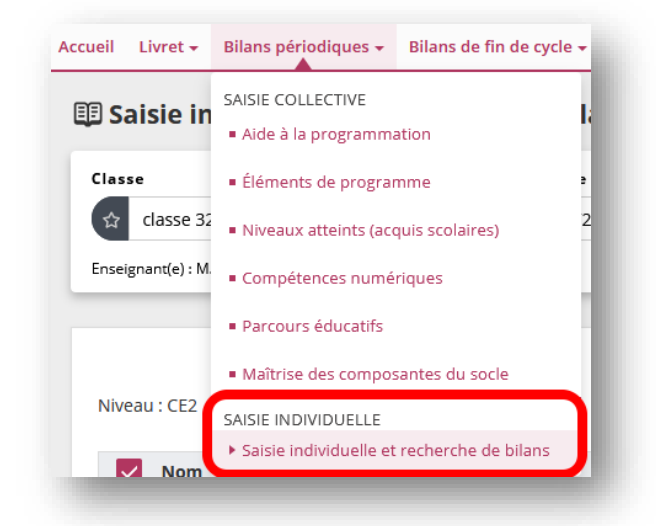

**ÉTAPE 2 :** SÉLECTIONNER LA CLASSE, LA PÉRIODE PUIS L'ENSEMBLE DES ÉLÈVES. DÉROULER LE MENU « ACTIONS D'ENSEMBLE » ; CHOISIR « MODIFIER LES ENSEIGNANTS RÉFÉRENTS » ET VALIDER.

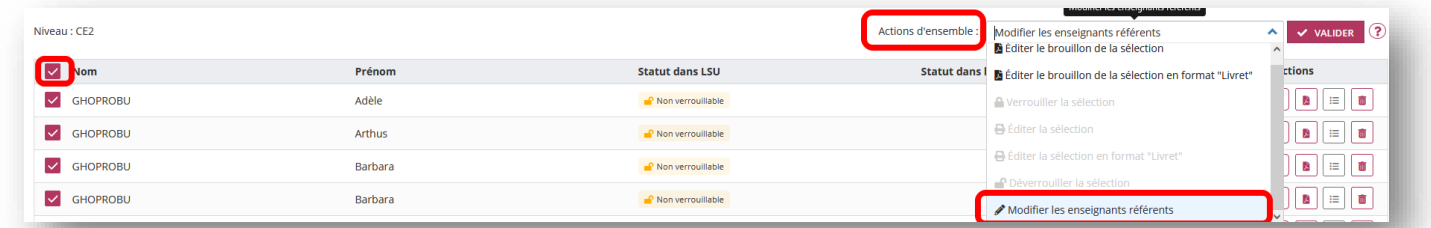

**ÉTAPE 3 :** LA LISTE DES ENSEIGNANTS DE L'ÉCOLE APPARAIT. COCHER LE OU LES ENSEIGNANTS EN CHARGE DE LA CLASSE SÉLECTIONNÉE. MODIFIER ÉVENTUELLEMENT L'ORDRE D'APPARITION DES NOMS PUIS ENREGISTRER LES MODIFICATIONS.

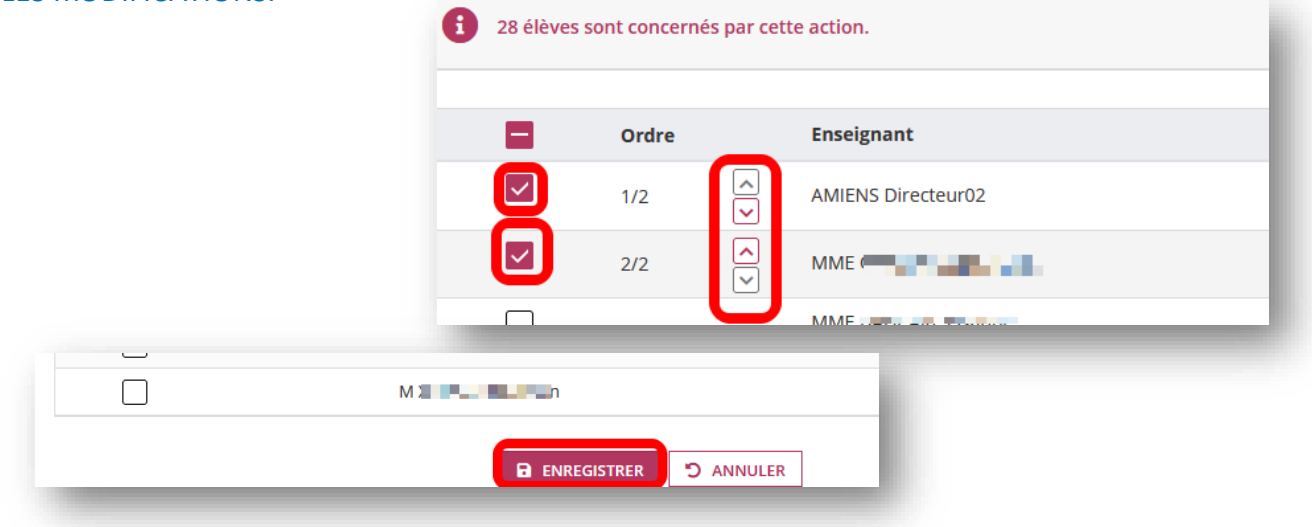

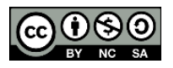

<span id="page-14-0"></span>**Pour verrouiller un bilan :** 

- ❖ **Au moins 3 domaines doivent être complets**
- ❖ **Le champ "Appréciation générale sur la progression de l'élève" doit être complété**

**Une fois verrouillé le bilan peut être édité et est automatiquement publié sur le service en ligne.**

**ÉTAPE 1 :** DANS L'ONGLET « BILANS PÉRIODIQUES » CHOISIR « SAISIE INDIVIDUELLE ET RECHERCHE DE BILAN ».

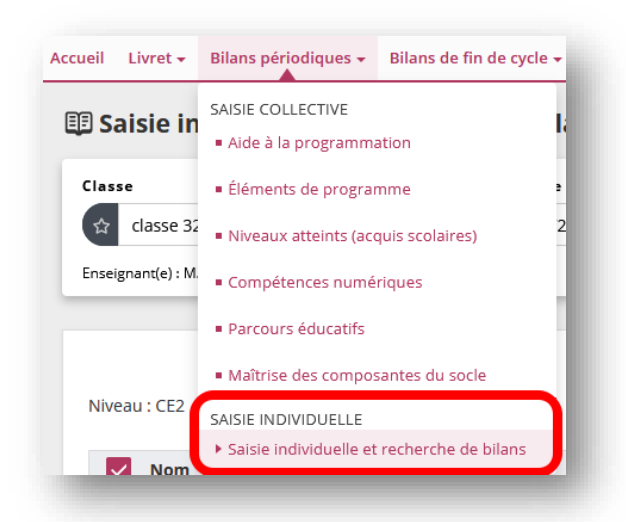

**ÉTAPE 2 :** SÉLECTIONNER LA CLASSE, LA PÉRIODE PUIS LES ÉLÈVES. POUR VÉRIFIER QUE LES BILANS SONT COMPLETS, ACCÉDER AU « ? » QUI INDIQUE QUELLES SONT LES INFORMATIONS MANQUANTES.

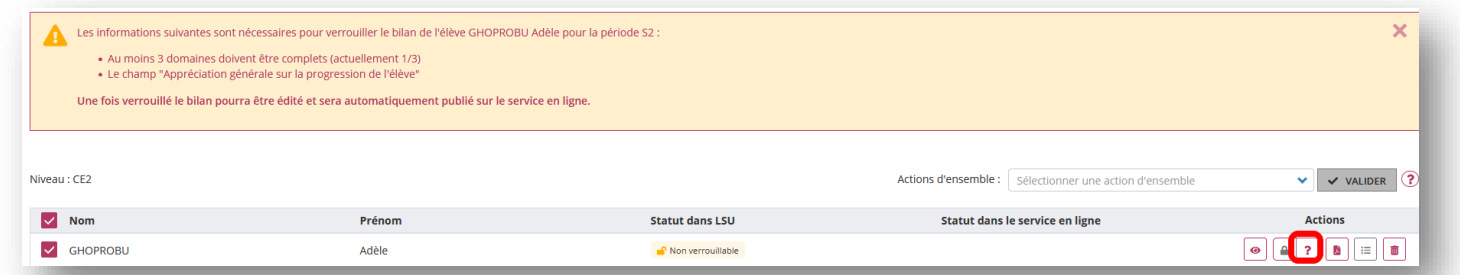

### **ÉTAPE 3 :** LORSQUE TOUS LES CHAMPS DE SAISIES OBLIGATOIRES SONT RENSEIGNÉS, LE BILAN PEUT ÊTRE VERROUILLÉ (L'ICÔNE CADENAS FERMÉ SE COLORE).

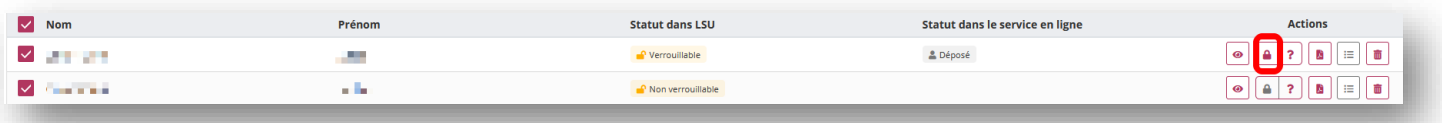

**Le déverrouillage permet d'apporter des modifications sur un bilan édité ou publié sur le service en ligne. Le bilan présent sur le service en ligne ne sera pas supprimé mais, une fois les corrections effectuées, un nouveau verrouillage permettra de le remplacer.**

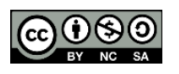

<span id="page-15-0"></span>**Pour éditer les bilans, il est nécessaire de les verrouiller au préalable.**

**Seuls les bilans périodiques du cycle dans lequel se trouve un élève sont accessibles. Or, on a parfois besoin de ceux du cycle précédent. Il faut donc systématiquement enregistrer les LSU à chaque période. Un seul fichier PDF par classe suffit. En cas de besoin, on peut extraire les bulletins d'un élève avec un outil tel que« [digipdf](https://digipdf.app/) ».**

**ÉTAPE 1 :** DANS L'ONGLET « BILANS PÉRIODIQUES » CHOISIR « SAISIE INDIVIDUELLE ET RECHERCHE DE BILAN ».

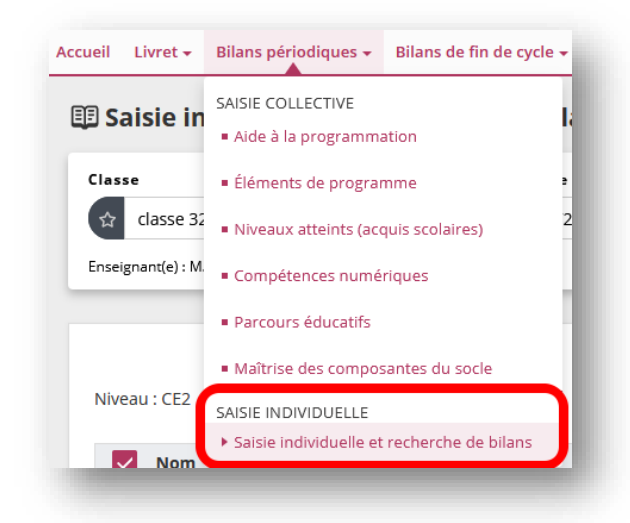

### **ÉTAPE 2 :** VÉRIFIER QUE LES BILANS SONT BIEN VERROUILLÉS (ICÔNE CADENAS OUVERT).

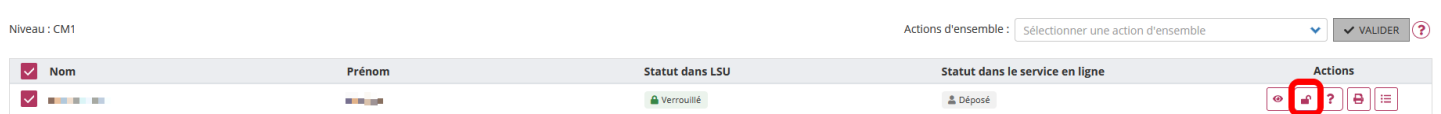

### **ÉTAPE 2 :** CLIQUER SUR L'ICÔNE « ÉDITER LE BILAN DE L'ÉLEVE » (IMPRIMANTE). UN FICHIER PDF À SAUVEGARDER ET À IMPRIMER EST GÉNÉRÉ.

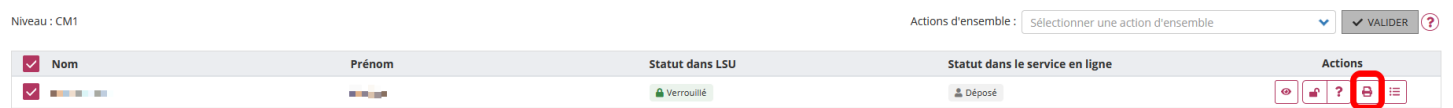

### **ÉTAPE 3 :** VOUS POUVEZ ÉDITER DIRECTEMENT LES BILANS DE TOUS LES ÉLÈVES DE LA CLASSE. POUR CE FAIRE, SÉLECTIONNER LA CLASSE ET DÉROULER LE MENU « ACTIONS D'ENSEMBLE » ; CHOISIR « ÉDITER LA SÉLECTION » PUIS VALIDER.

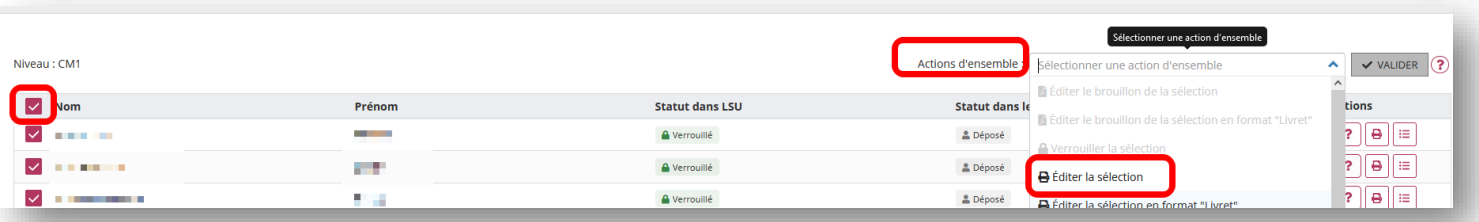

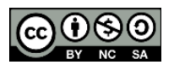

<span id="page-16-0"></span>**Concernant la consultation des bilans périodiques, la CNIL a demandé la mise en place d'un droit à l'oubli. Ainsi les enseignant(e)s peuvent consulter :**

- ❖ **Cycle 2 :**
	- ➢**CP => Bilans périodiques CP**
	- ➢**CE1 => Bilans périodiques CP, CE1**
	- ➢**CE2 => Bilans périodiques CP, CE1, CE2**
- ❖ **Cycle 3 :**
- ➢**CM1 => Bilans périodiques CP, CE1, CE2, CM1**
- ➢**CM2 => Bilans périodiques CM1, CM2**
- ➢**6EME => Bilans périodiques CM1, CM2, 6EME.**

**Les attestations et bilans de fin de cycle restent visibles tout au long de la scolarité obligatoire.**

**Les responsables légaux accèdent à l'ensemble des bilans périodiques de l'ensemble des cycles et des niveaux associés sans aucune restriction depuis Educonnect.**

### **ÉTAPE 1 :** DANS L'ONGLET « BILANS PÉRIODIQUES » CHOISIR « SAISIE INDIVIDUELLE ET RECHERCHE DE BILAN ».

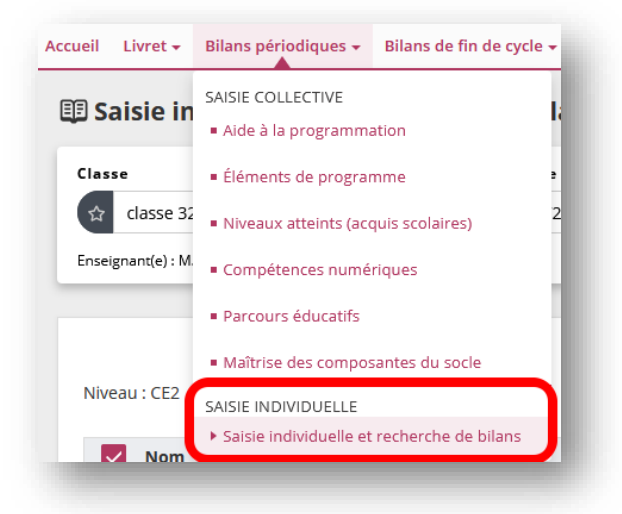

### **ÉTAPE 2 :** SÉLECTIONNER UN ÉLÈVE. CLIQUER SUR L'ŒIL POUR OBTENIR SON BILAN. CLIQUER ENSUITE SUR « LIVRET » POUR OBTENIR L'HISTORIQUE DES BILANS PÉRIODIQUES DE L'ÉLÈVE CONCERNÉ.

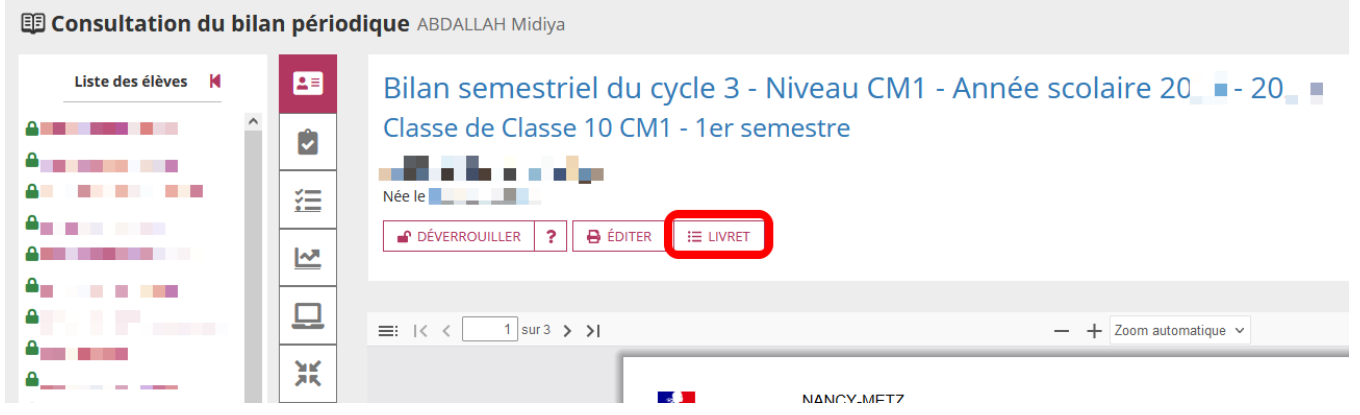

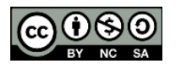

### <span id="page-17-0"></span>**Une fois verrouillé, le LSU peut être consulté et signé par les responsables légaux via EDUCONNECT.**

**ÉTAPE 1 :** SE SONNECTER À EDUCONNECT DEPUIS L'ADRESSE : [http://teleservices.education.gouv.fr](http://teleservices.education.gouv.fr/) SÉLECTIONNER LE PROFIL « RESPONSABLE LÉGAL » PUIS SE CONNECTER.

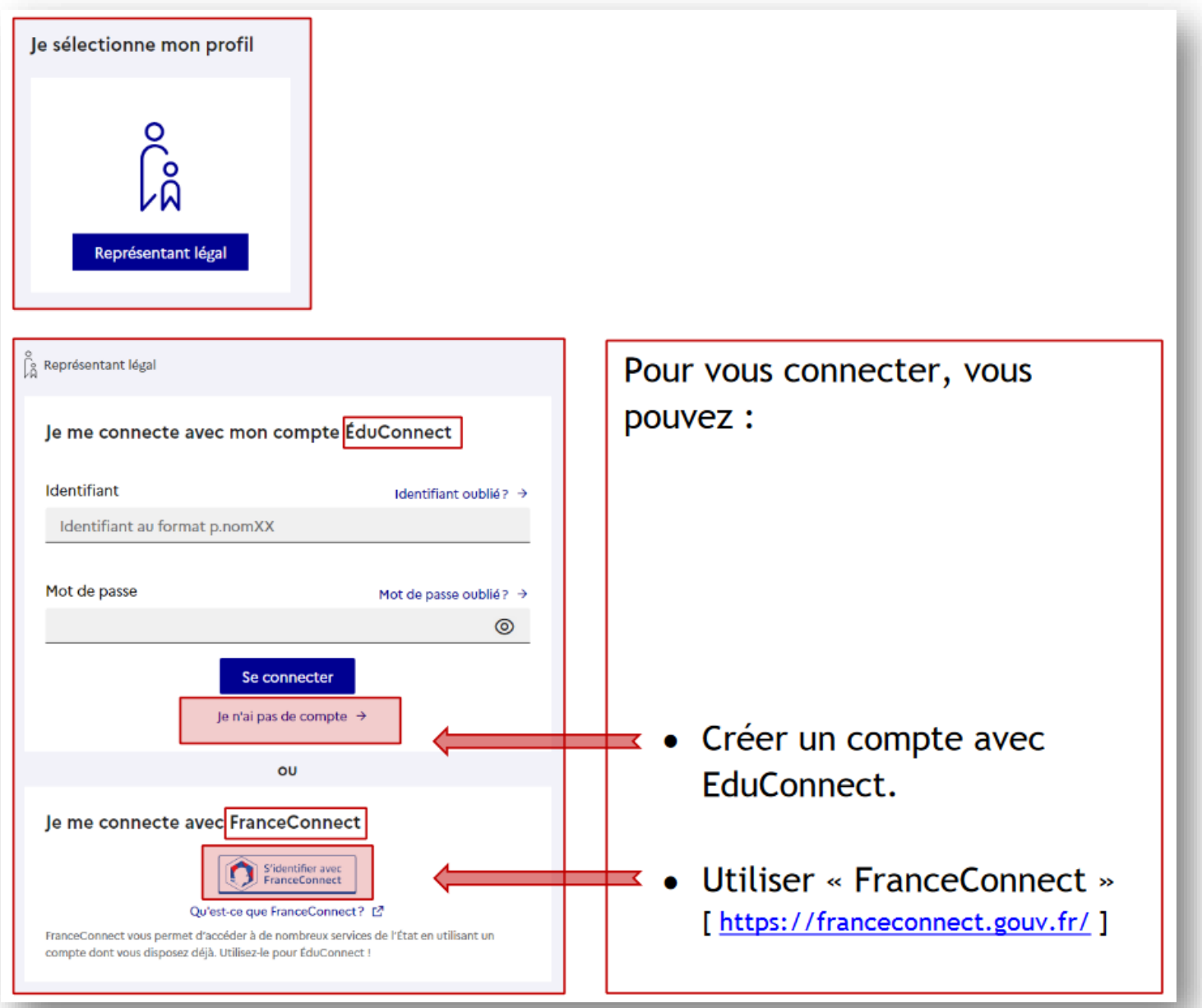

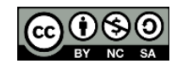

### **ÉTAPE 2 :** SUR L'ÉCRAN D'ACCEUIL, LES RESPONSABLES LÉGAUX PEUVENT VISUALISER ET SIGNER DIRECTEMENT LE LSU DE LEUR(S) ENFANT(S).

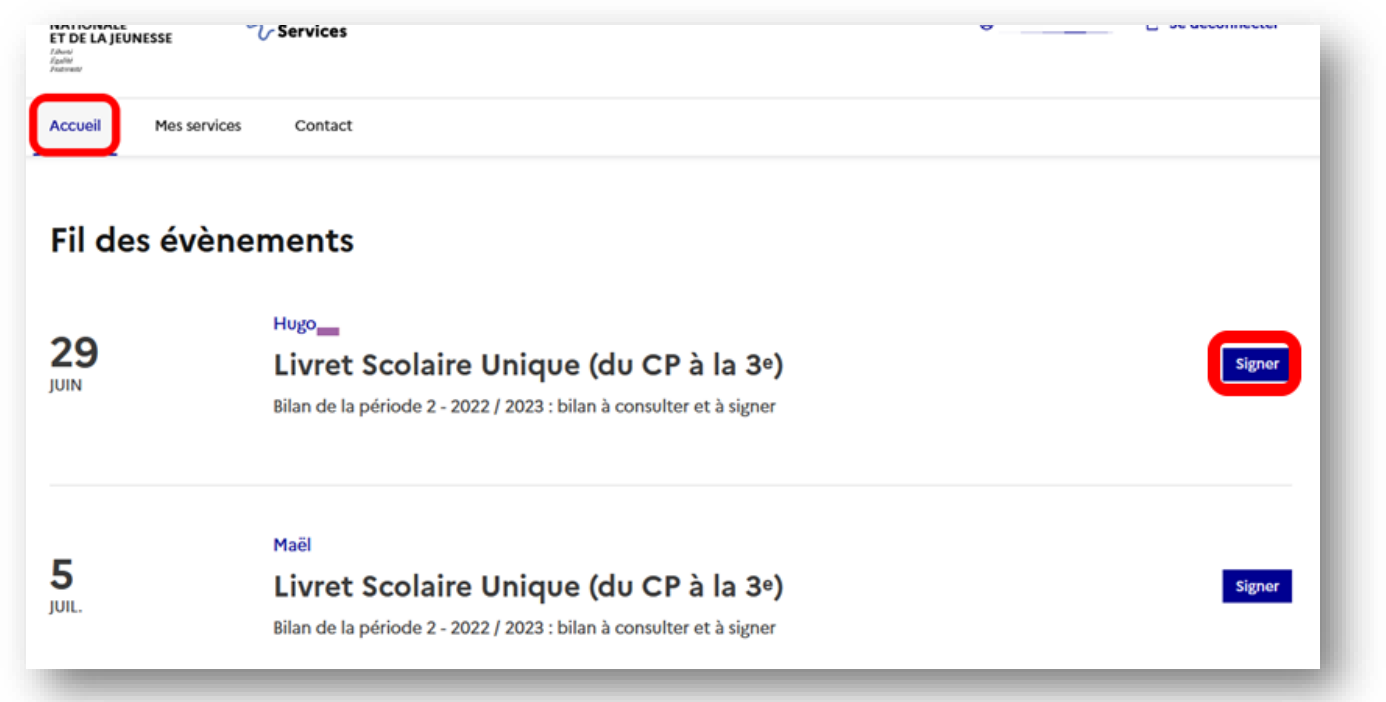

### **ÉTAPE 3 :** DANS L'ONGLET « MES SERVICES », LES RESPONSABLES LÉGAUX PEUVENT CONSULTER ET SIGNER L'ENSEMBLE DES LSU DE LEUR(S) ENFANT(S).

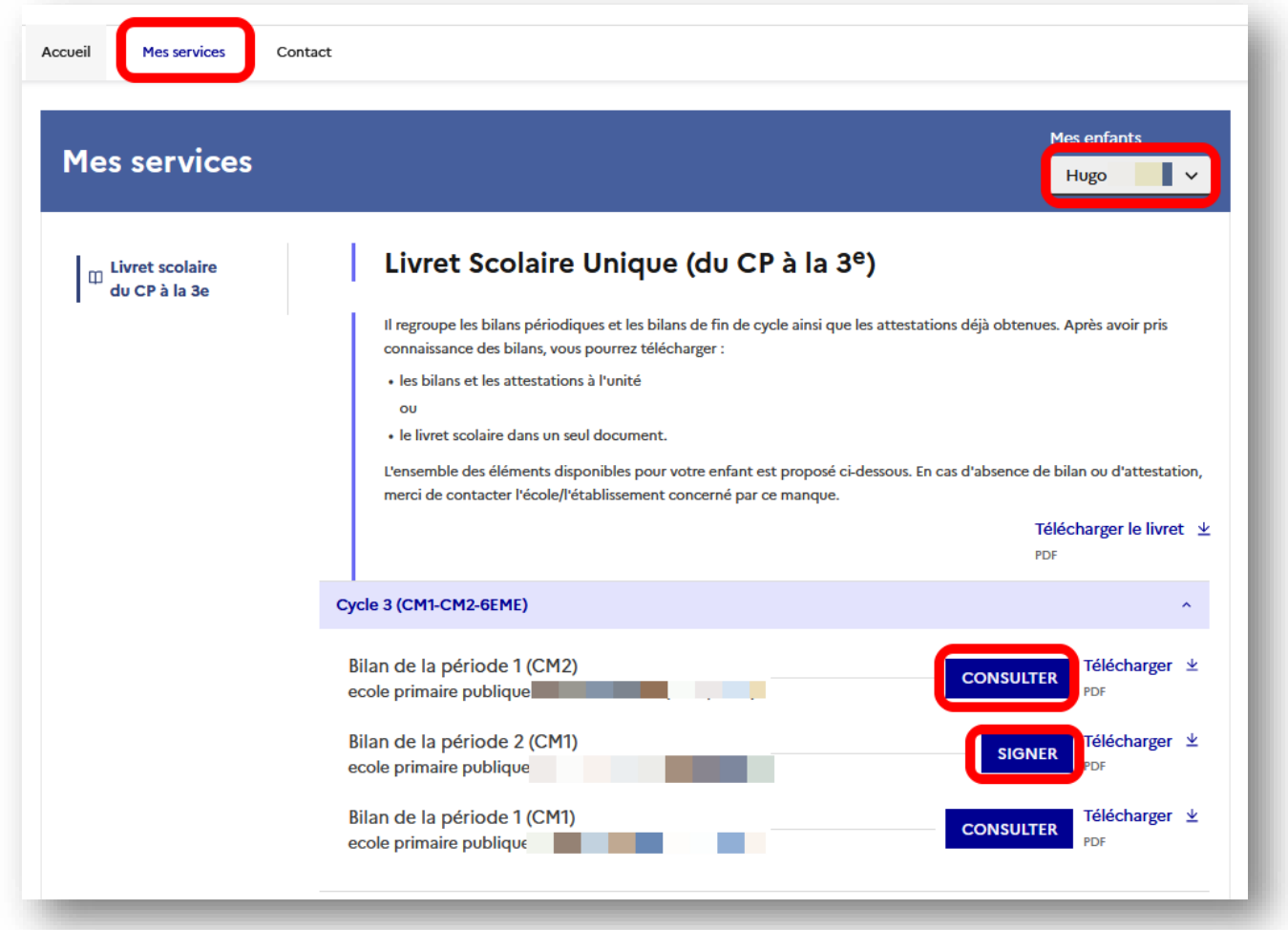

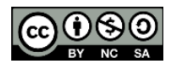

Équipe des Formateurs aux Usages du Numérique 57

### <span id="page-19-0"></span>**Le visa des responsables légaux est obligatoire. Il revient à l'école de l'organiser de la manière qui lui semblera la plus appropriée. Cela pourra prendre une forme numérique ou papier, l'essentiel étant de s'assurer que la possibilité est bien offerte aux parents.**

**ÉTAPE 1 :** DANS LE CAS D'UNE SIGNATURE DU LSU PAR LES RESPONSABLES LÉGAUX DEPUIS EDUCONNECT, L'ENSEIGNANT PEUT RÉALISER UN SUIVI DEPUIS L'APPLICATION LSU. DANS L'ONGLET « BILANS PÉRIODIQUES » CHOISIR « SAISIE INDIVIDUELLE ET RECHERCHE DE BILAN ».

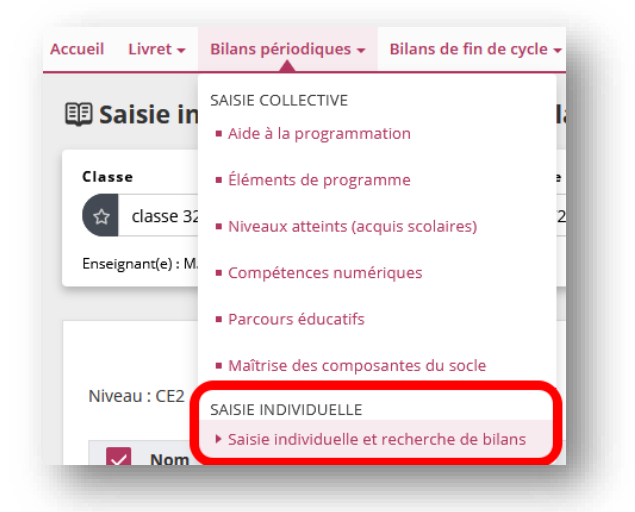

### **ÉTAPE 2 :** SUIVRE L'AVANCEMENT DES SIGNATURES DEPUIS LA COLONNE « STATUT DANS LE SERVICE EN LIGNE ».

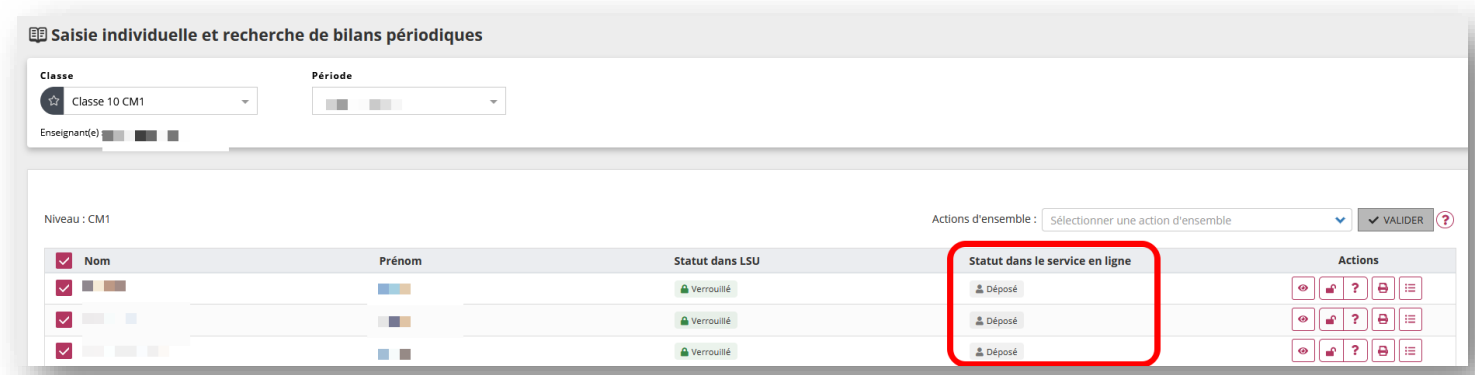

### IL Y A TROIS STATUTS DIFFÉRENTS :

- ❖ DÉPOSÉ : AU VERROUILLAGE, LE BILAN EST AUTOMATIQUEMENT PUBLIÉ SUR LE SERVICE EN LIGNE.
- ❖ CONSULTE : LE BILAN A ETE VISUALISÉ PAR UN REPRÉSENTANT LÉGAL SUR LE SERVICE EN LIGNE, SANS ÊTRE VISÉ.
- ❖ SIGNÉ : LE BILAN A ÉTÉ VISÉ PAR UN REPRÉSENTANT LÉGAL SUR LE SERVICE EN LIGNE.

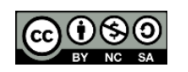

<span id="page-20-0"></span>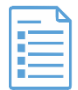

### **Cette FAQ a pour finalité de répondre aux questions les plus communément posées.**

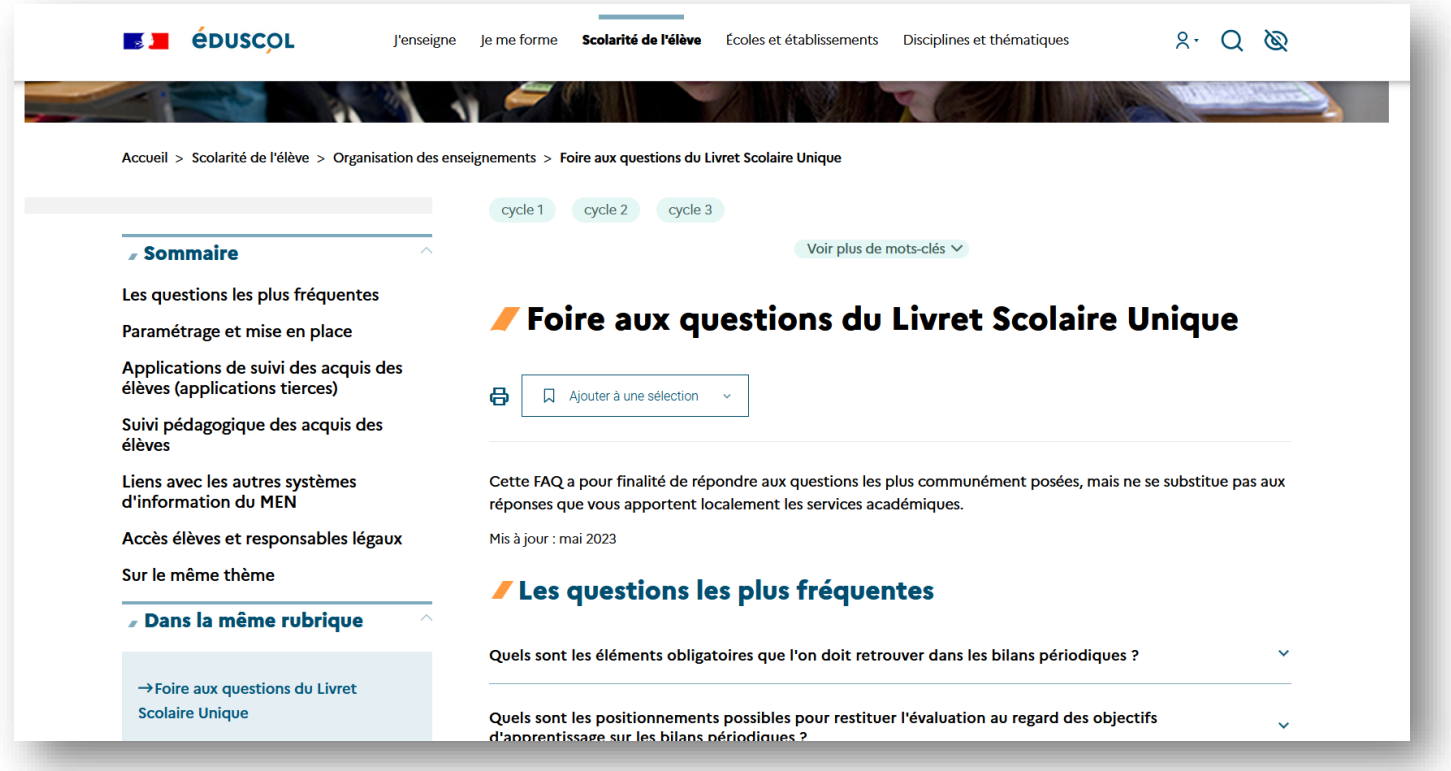

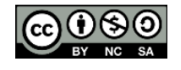